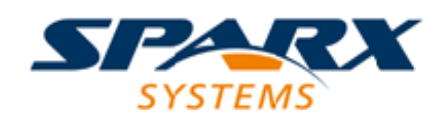

## Enterprise Architect

**User Guide Series**

# **Specification Manager**

Author: Sparx Systems Date: 15/07/2016 Version: 1.0

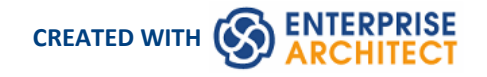

### **Table of Contents**

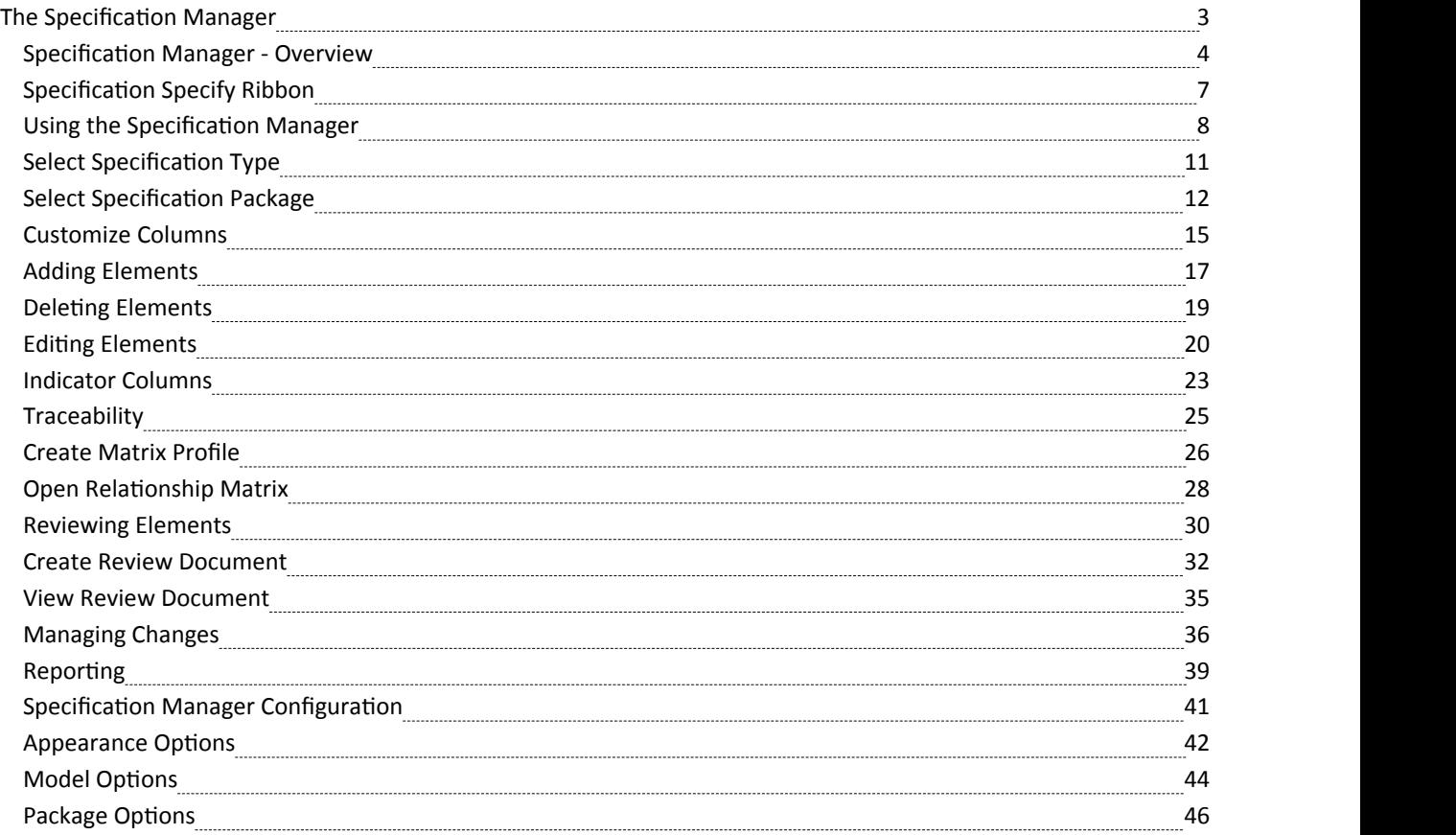

### **The Specification Manager**

In developing a model, you can use a wide range of Enterprise Architect tools to create the model specification. For the preliminary specification, such as defining Requirements, you can adopt one of two general methods:

- · Diagram-based, creating UML-defined element icons in, for example, Requirements diagrams, and building the model graphically, or
- Text-based, creating elements as simple text descriptions, sketching out the elements, relationships and properties in a broad definition that you - or team members with more specific roles - can refine and develop into a more complete model

Your 'sketch pad' for the second approach is the **Specification Manager**.

The Specification Manager is a simple document-based interface to a selected Package in the model, providing the means of creating and reviewing elements as text representations ofobjects in the model, using a process that is familiar to all users including business professionals and management, who might not have expertise in model development.

#### **<anonymous>**

The **Specification Manager** is also an interactive reporting tool for displaying, in icon form, the status ofvarious other features against each entry and providing access to edit each feature.

In the Specification Manager you can:

- Work on the element entries as paragraph text in the same way as you would edit a document using a word processor; this includes copying or dragging text from an external file into the Specification Manager, and importing data from an external spreadsheet (.csv) file
- Switch easily from element to element in a single mouse click or key stroke
- Show and in-place edit the current status of a number of properties of each entry
- Directly interface to a range of Enterprise Architect tools that you can quickly invoke to display, edit and discuss the properties of the selected Package or element; these tools span the range of Project Management and Model Management facilities, including:
	- Traceability (**Traceability window** and **Relationship Matrix**)
	- Change Management (**Baselines** and **Auditing**)
	- Maintenance
	- Testing
	- Risk Management
	- Documentation (document format, web format, and spreadsheet format)
	- Metrics
	- Review and Discussion (**Team Review**, **Element Discussions** and **Model Mail**)

Once any tool window is open, the details reflect the currently-selected element in the Specification Manager, so you can quickly run through the properties ofa number of elements just by selecting them in sequence in the list

The Specification Manager makes it very easy to develop a simple, visual description of yourmodel for initial specification, ongoing development and program management, with immediate access to a range of types of detailed information on any selected element, should you need this detail.

### **Specification Manager - Overview**

The **Specification Manager** is a document-based interface to a selected Package in the model, providing the means of creating and reviewing elements as text representations of model objects in that Package. You can rapidly define or edit properties of the elements in the Specification Manager window itself, and also immediately open a range of windows and dialogs to add or review further properties and characteristics specific to each element. A key feature of the Specification Manager is the speed and ease with which you can create, filter and review a large number of elements from one point, without necessarily developing or examining complex detail on each element.

#### **Access**

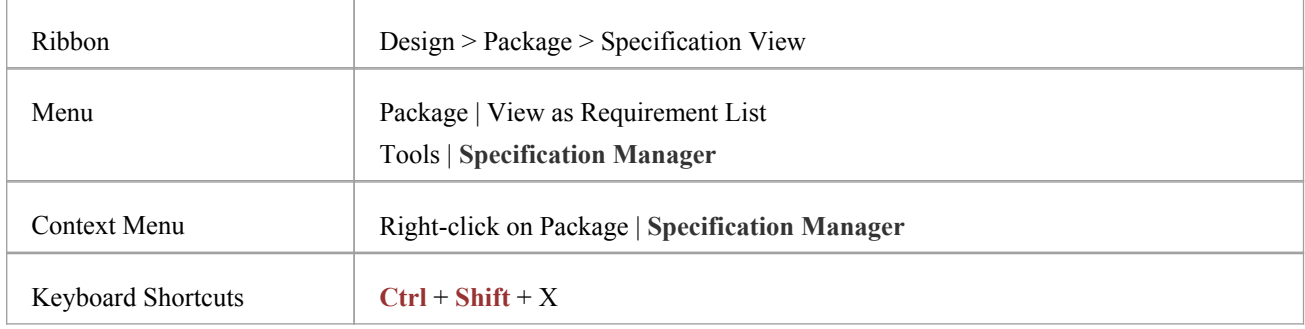

#### **The Specification Manager View**

The **Specification Manager** initially displays as a tabbed view in the application work area, containing a:

- · Tailored instance of the **Navigator Toolbar**
- List header bar of column names, and
- Blank work area

The selected Package defaults to the first top-level View or Package in your model, and the element type defaults to any type held in the Package.

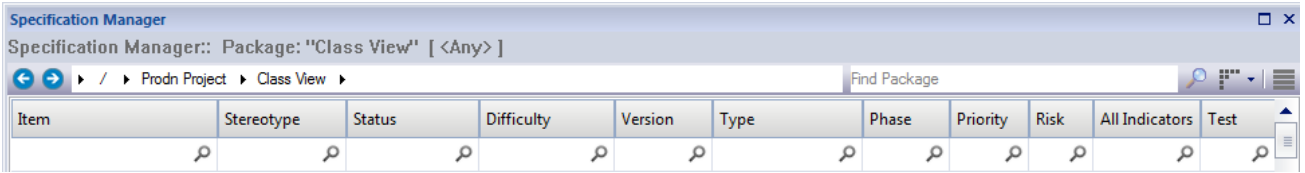

If you prefer, you can drag the 'Specification Manager' tab out of the application workspace and use it as a floating or docked window.

To begin you:

- Select an existing Package to review, or create a new Package, using the Navigator toolbar
- · If you want to select a specific type of element to review, use the second button from the right in the Navigator toolbar - this also provides the option of switching back to displaying elements ofany type in the Package

You can also adjust the list header bar to include the columns that show the information of interest to you, and the display **Filter bar** to further isolate particular elements for review. For an existing Package, the Specification Manager might now resemble this:

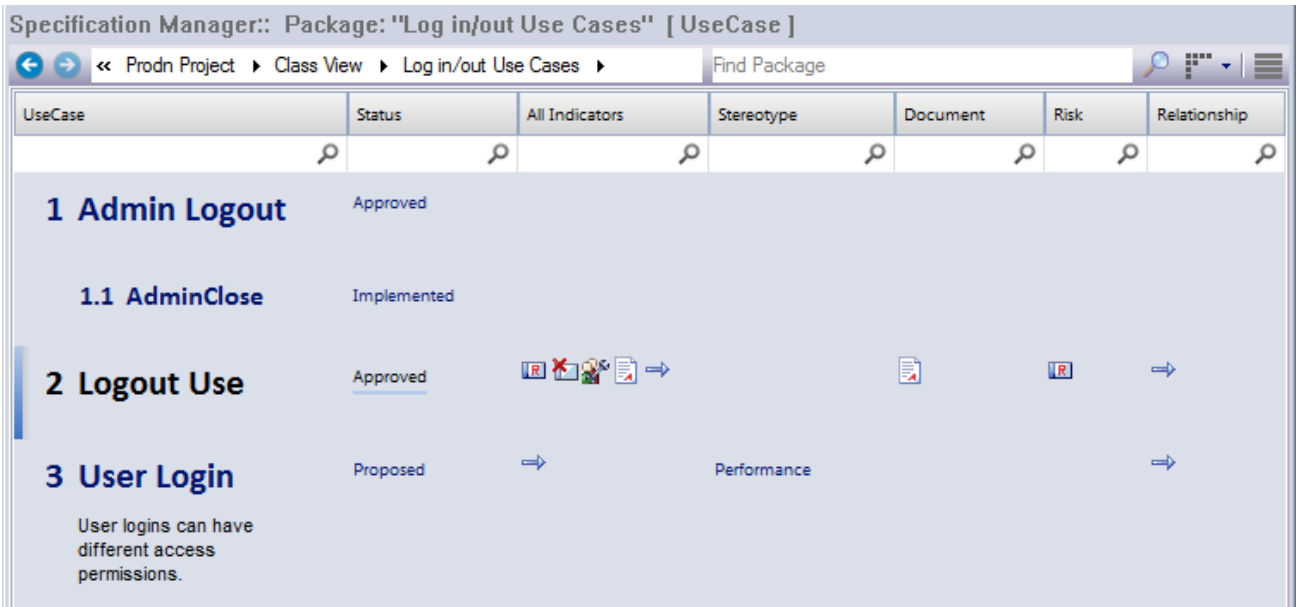

The display shows:

- The element names and any notes they might have (you can configure the display to hide the notes)
- The text values of each property represented by a column, where those values have been set; you can quickly edit any of the values
- Icons in several columns, which indicate that the element has an associated object, file or linked document; you can double-click on these icons to display the object properties or document in the window in which it was created and, if necessary, you can edit the details
- The elements in parent/child relationships

After you become familiar with what each indicator icon represents, you can display them all within the single 'All

When you click on an element in the display, it is marked by a vertical colored line in the left margin to indicate that the element is selected, and a vertical or horizontal line against the element property you clicked on, to indicate that the focus is on that property. In the illustration, the status of the 'Logout Use Case' element is selected. If you click again on the element property, the margin line changes color, to indicate that the property is open for editing. For example:

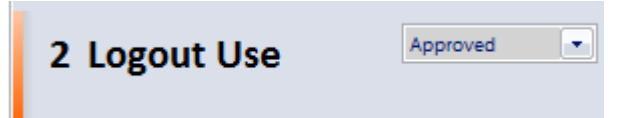

#### **Adding, displaying and changing information**

When you create or review an element on the **Specification Manager**, you operate through one of three areas:

1. The Navigator toolbar, which provides options to:

- Change the Package or type of element under review
- Open tools to create, display or review the properties, characteristics and associated records of the Package or specific elements in the Package
- Configure the appearance of the Specification Manager display and the types of information you might develop from the data in the display
- 2. The display area itself, where you can:
	- Perform in-place editing by directly editing text (such as Version, Phase or element notes) or selecting alternative

values from drop-down lists (such as Difficulty, Status or Priority)

- Double-click on an indicator icon and review the record or document attached to the element
- Drag in elements from any page of the**Diagram Toolbox**

3. The element context menu, which you can display by right-clicking anywhere on an entry in the display; this provides options for:

- Creating and deleting elements
- Editing element properties (including adding and reviewing extended properties, or **Tagged Values**)
- Locating the element in the **Project Browser** and
- Refreshing the display

#### **Notes**

In the Corporate and extended editions of Enterprise Architect, a User Security system can be applied that restricts or enables access to a range of operations and functions;if you cannot access a function in the **Specification Manager**, check with your System Administrator or Security Administrator to see if you have access permissions to work with that function

### **Specification Specify Ribbon**

The 'Specification Specify' ribbon provides a selection of facilities that you might use when creating and editing model elements as a text-based specification, using the **Specification Manager**. The ribbon becomes available when the Specification Manager is open.

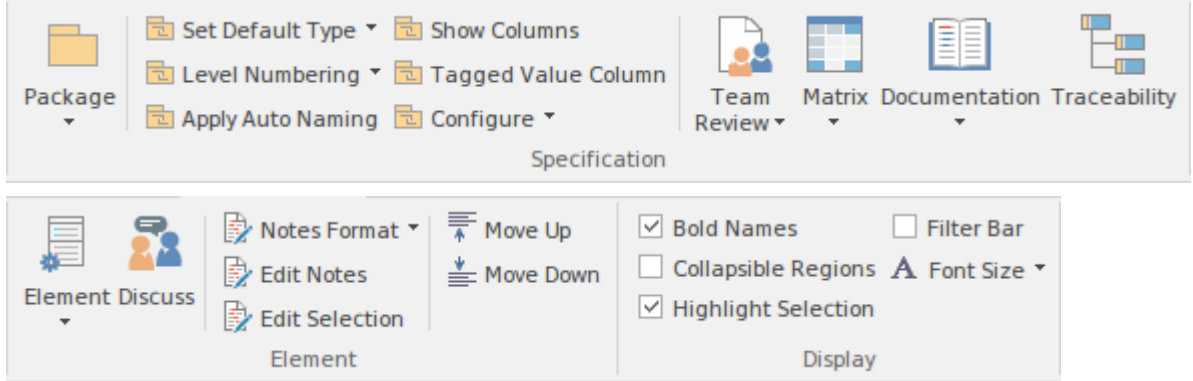

#### **Panels**

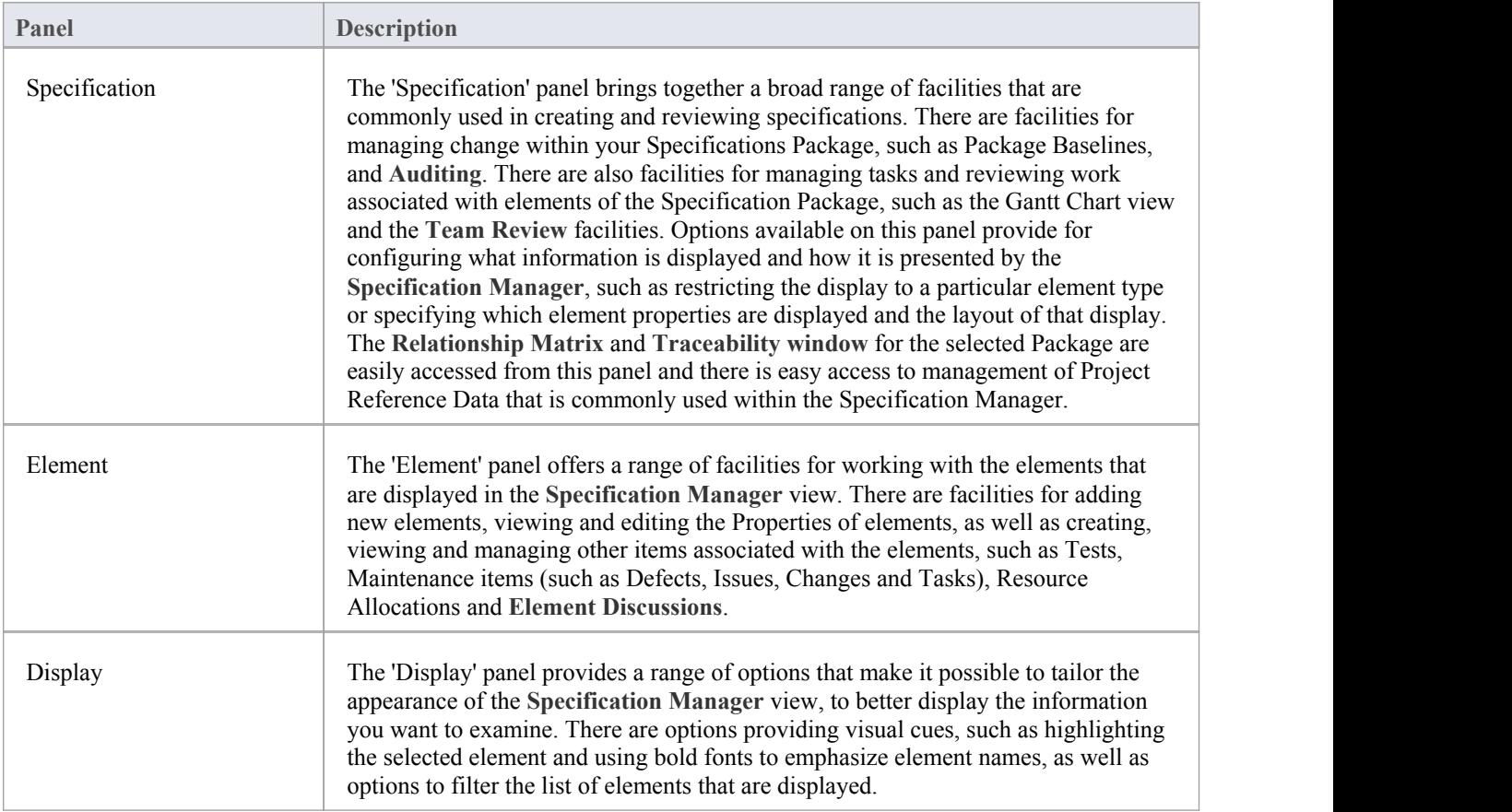

### **Using the Specification Manager**

When you begin working in the Specification Manager, there are three general areas of activity you work through:

- Setting up the Specification Manager to suit your work requirements
- Creating and/or organizing the elements in the View
- Performing whatever work you need to do on the elements

The Specification Manager is extremely versatile, and you can use it very simply to create a set of basic elements orat varying levels of complexity to develop and manage those elements in your project, as you need.

#### **Access**

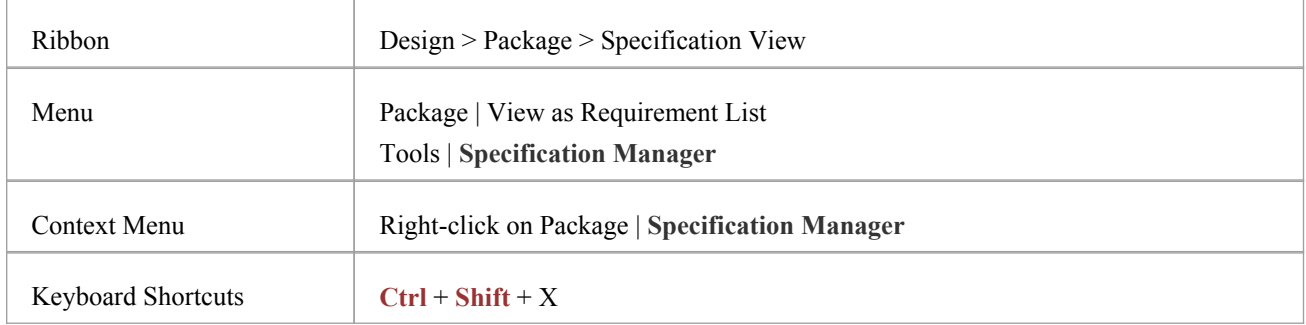

#### **Initial tasks**

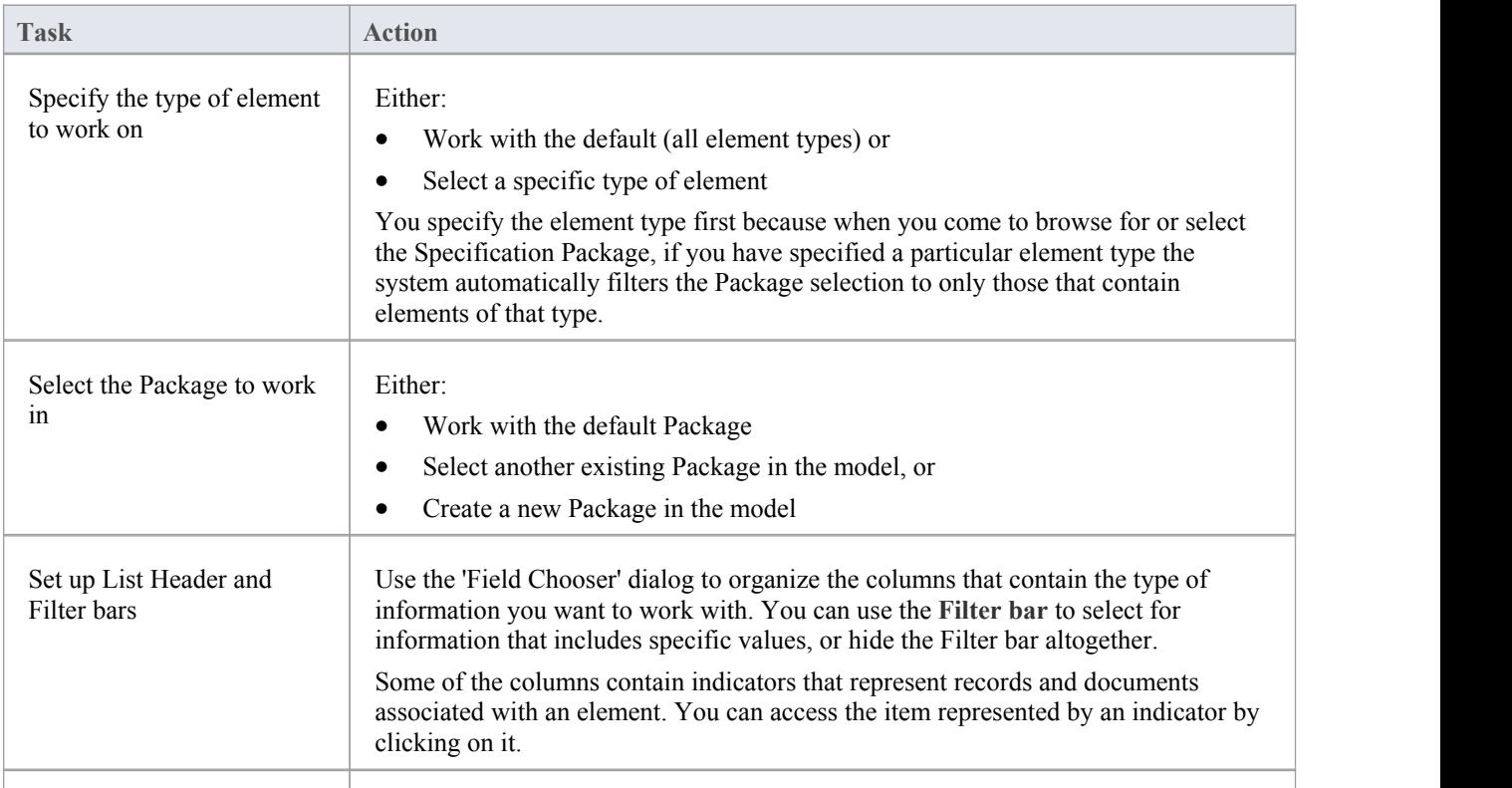

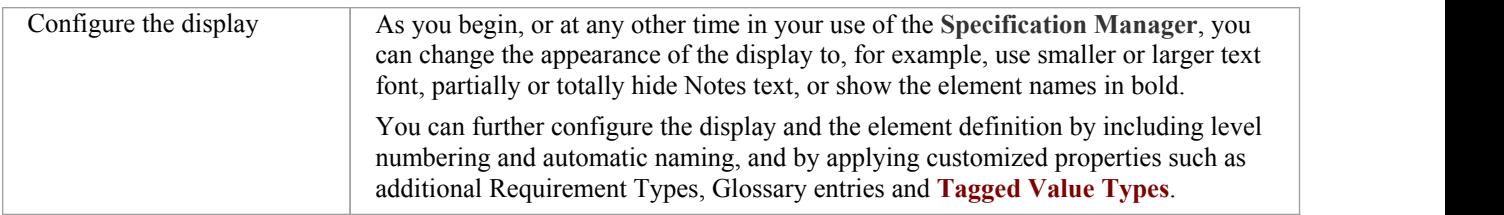

### **Organize elements**

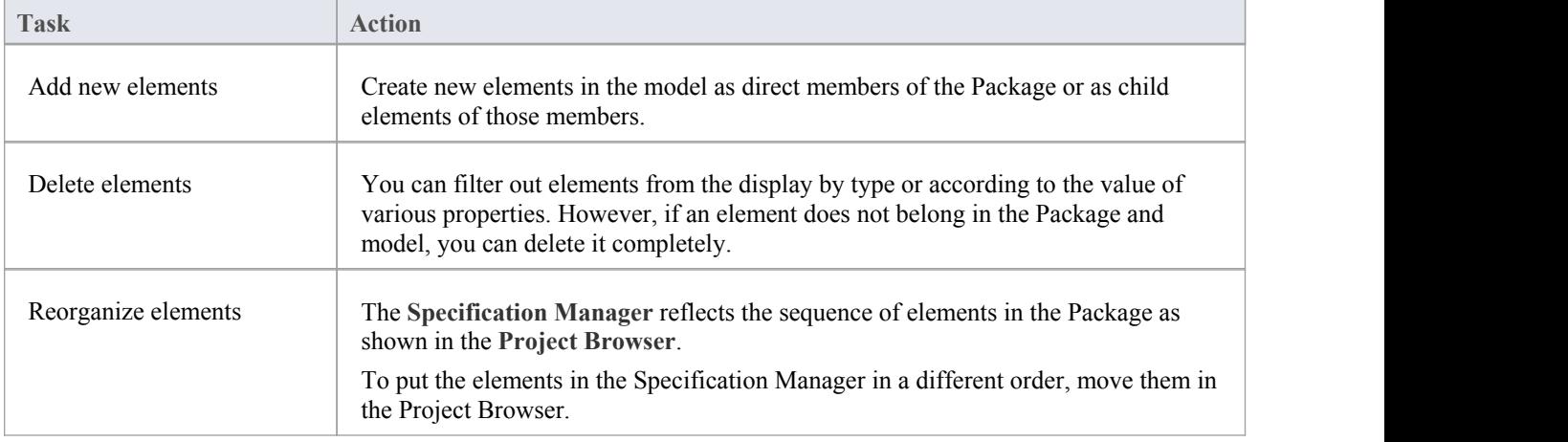

#### **Review the elements**

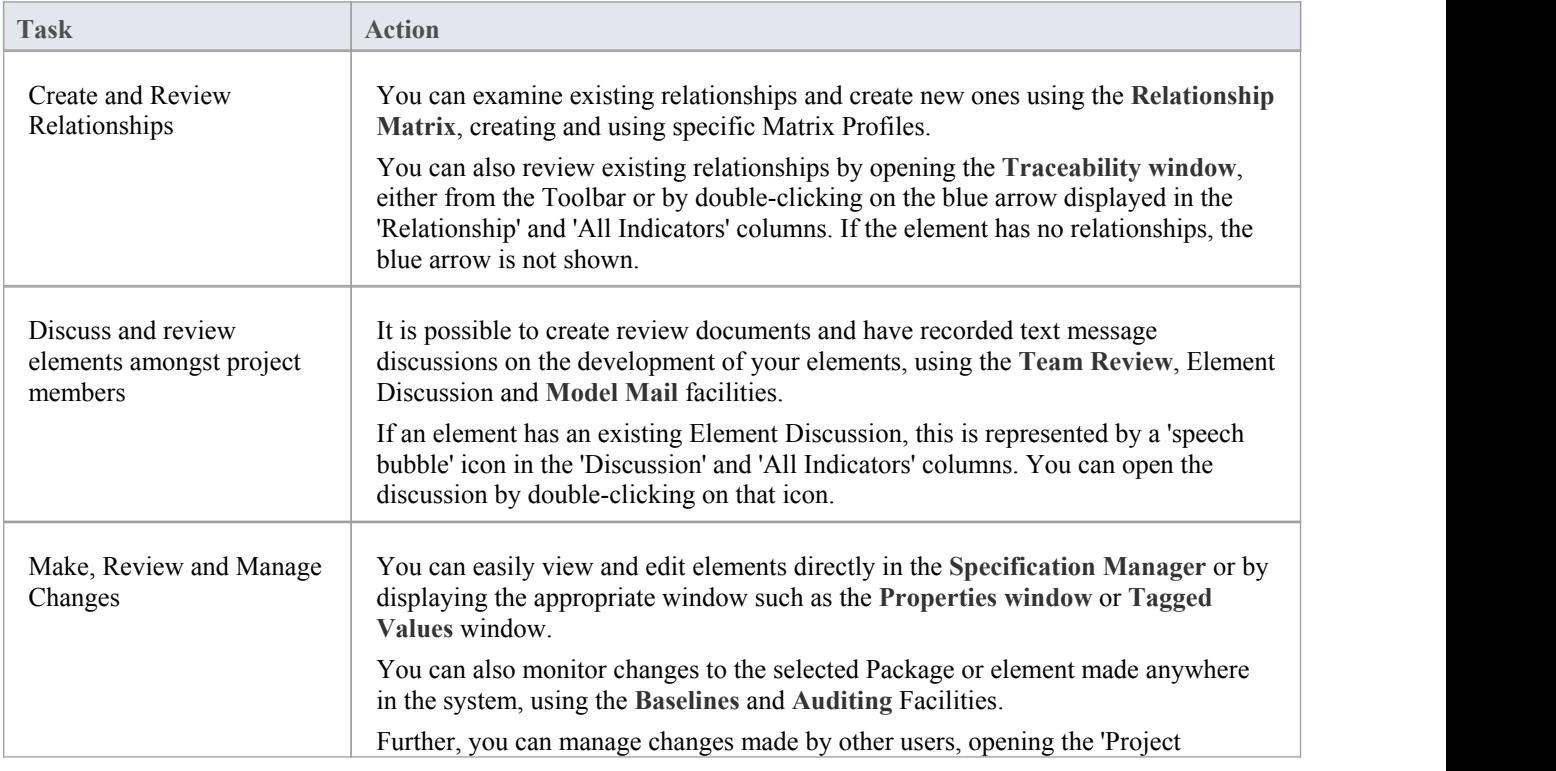

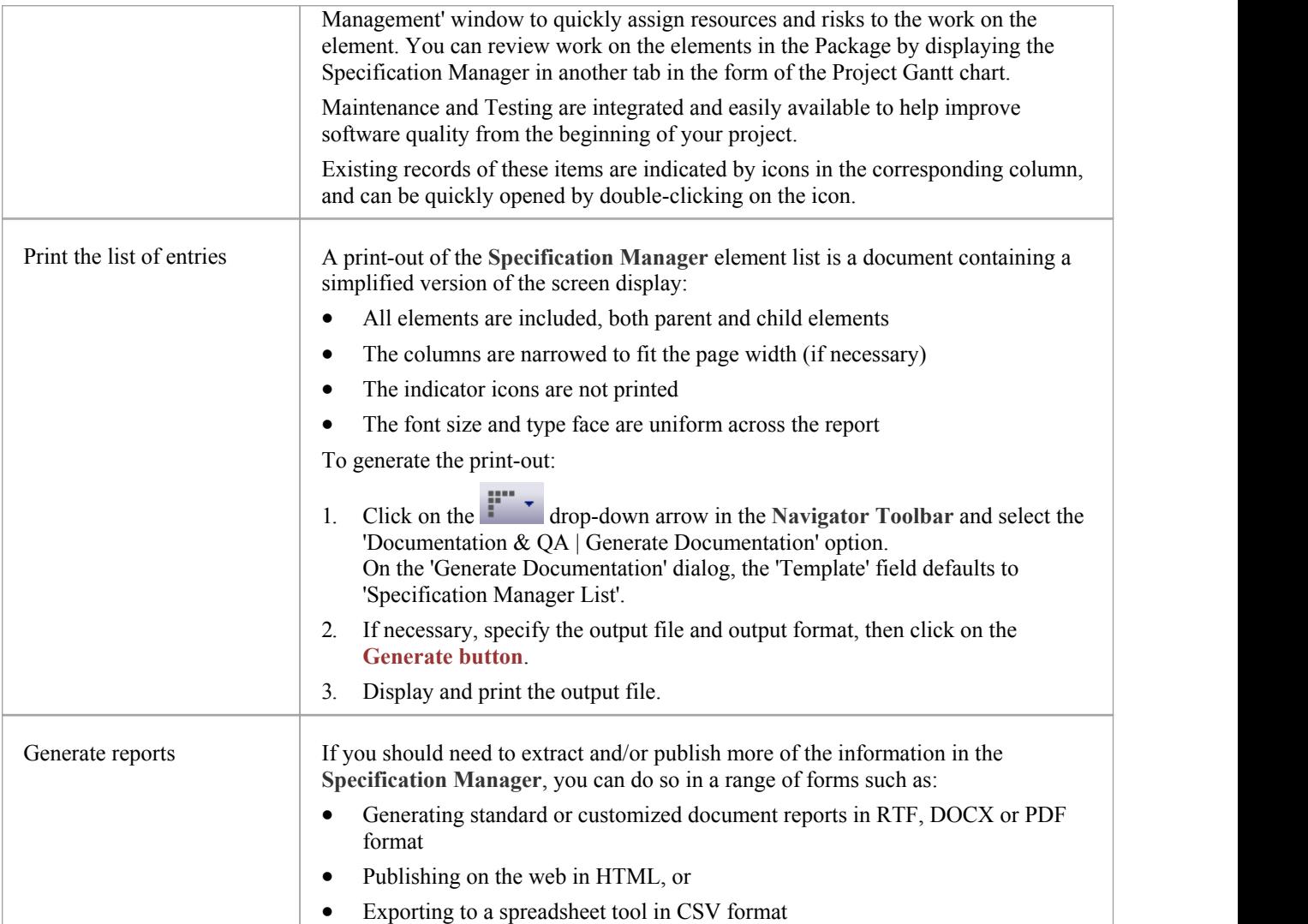

- · As you work on the information on the **Specification Manager**, periodically press **F5** to refresh the view to include any updates performed by other users elsewhere in the system
- In the Corporate and extended editions of Enterprise Architect, a User Security system can be applied that restricts or enables access to a range of operations and functions;if you cannot access a function in the Specification Manager, check with your System Administrator or Security Administrator to see if you have access permissions to work with that function

### **Select Specification Type**

When you start to use the **Specification Manager** you can work on elements of all types in the Package (the default) or identify a specific type of element to work on. You can select any type of element supported by Enterprise Architect or the MDG Technologies that are integrated with the system.<br>If you specify the element type first, when you go on to locate the Package to work in, the system automatically filters

for Packages that already contain that type of element.

#### **Access**

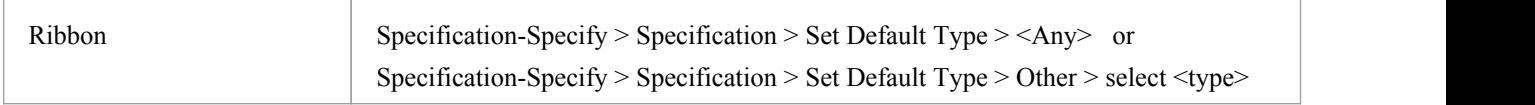

#### **Select the element type**

Click on either:

- 'Other', and expand the technologies and element groups until you can click on a specific element type to filter for, or
- select an element type from the list of recently used types (if you have not previously selected a specific element, or you have cleared the list, this list is not available)

Also check that the 'Limit Display to Selected Type' option is selected.

To revert to listing any type of element in the Package, click on either the:

- · '<Any>' option or
- · 'Limit Display to Selected Type'option again to deselect it

### **Select Specification Package**

When you start to work with the **Specification Manager**, you identify the Package in which to build your specification. When you open the facility, the Specification Package defaults to the first top-level Package in your model, as indicated by the 'breadcrumb trail' in the Navigator toolbar. If this is the Package in which you intend to work, you can go on to configure the display and create or review elements.

You might, however, want to use a different Package that:

- Already exists in the model and already contains elements of the specified type
- Already exists in the model but contains no elements of the specified type
- · You will create underneath the current Specification Package, OR
- You will create underneath a different Package elsewhere in the model

You can perform these tasks using the 'native' facilities of the **Navigator Toolbar**, or through various procedures described here.

#### **Access**

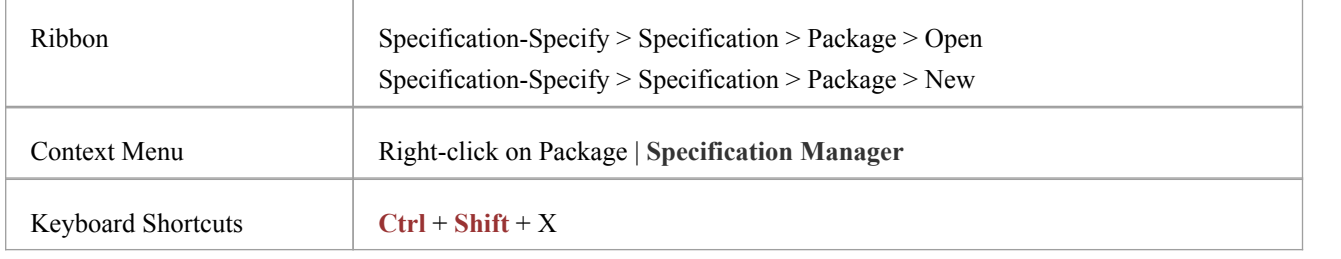

#### **Locate existing Package containing specification elements**

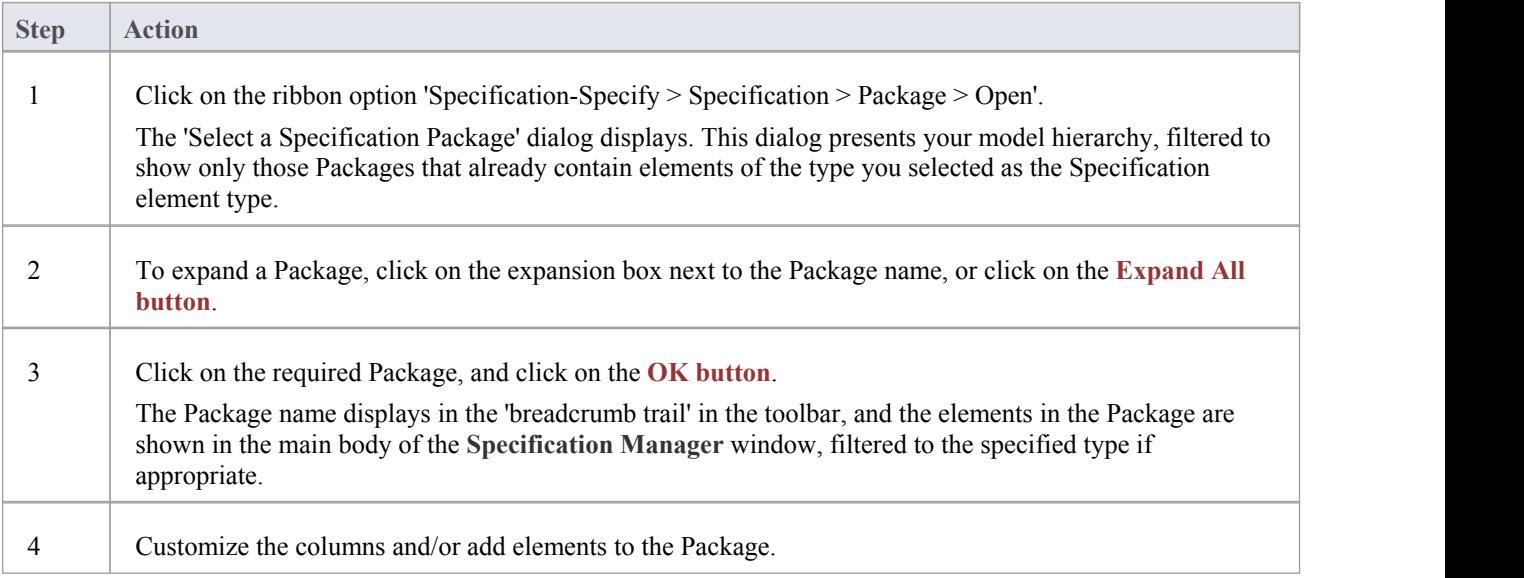

#### **Locate existing Package**

It is possible that you want to create your specification in a Package that has been set up for this purpose but does not yet contain any elements (or any of the specified type). In this case the Package would not be included in the 'Select a Specification Package' dialog. To select this Package for the **Specification Manager**:

- · Right-click on the Package name in the **Project Browser** and select 'Specification Manager' from the contextmenu, or
- Select the Pacakge in the Project Browser, then press  $'Ctrl + shift + X'$ , or
- With the Specification Manager window already open, double-click on the Package name in the Project Browser

The Package name displays in the view header and Toolbar.

If this does not work as described, display the 'Preferences' dialog ('Start > Workspace > Preferences > Preferences'), select the 'General' page and click on the 'Shows Properties' radio button in the 'Double Click on Browser' panel.

#### **Create new Package**

This method creates a new Package underneath the current Specification Package.

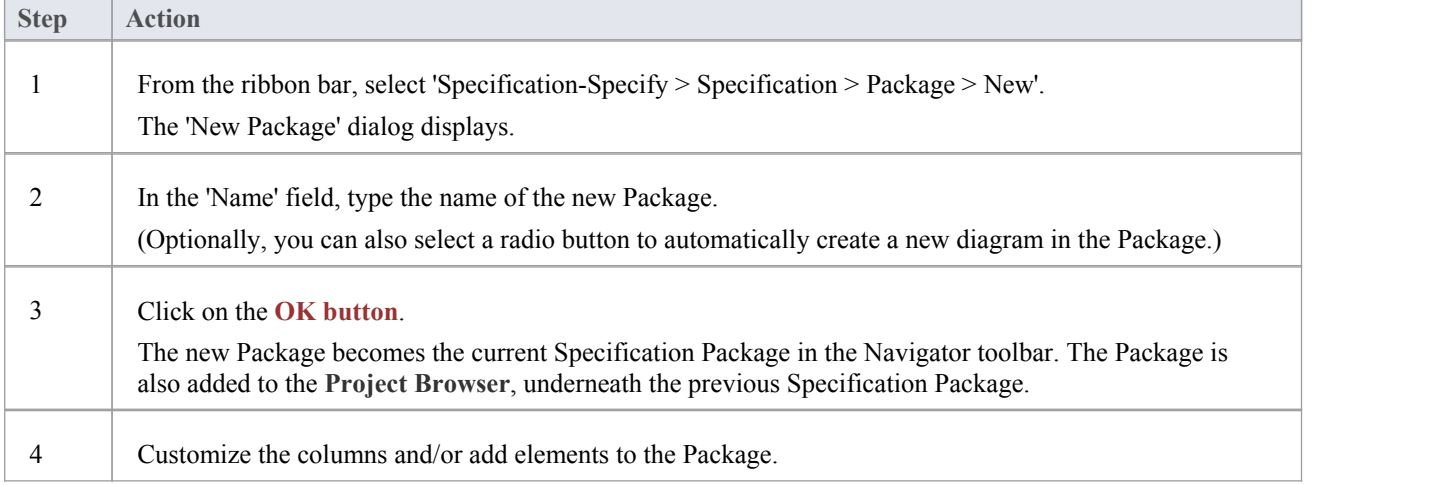

#### **Create new Package elsewhere in the Model**

This method creates a new Package underneath a different Package in the model.

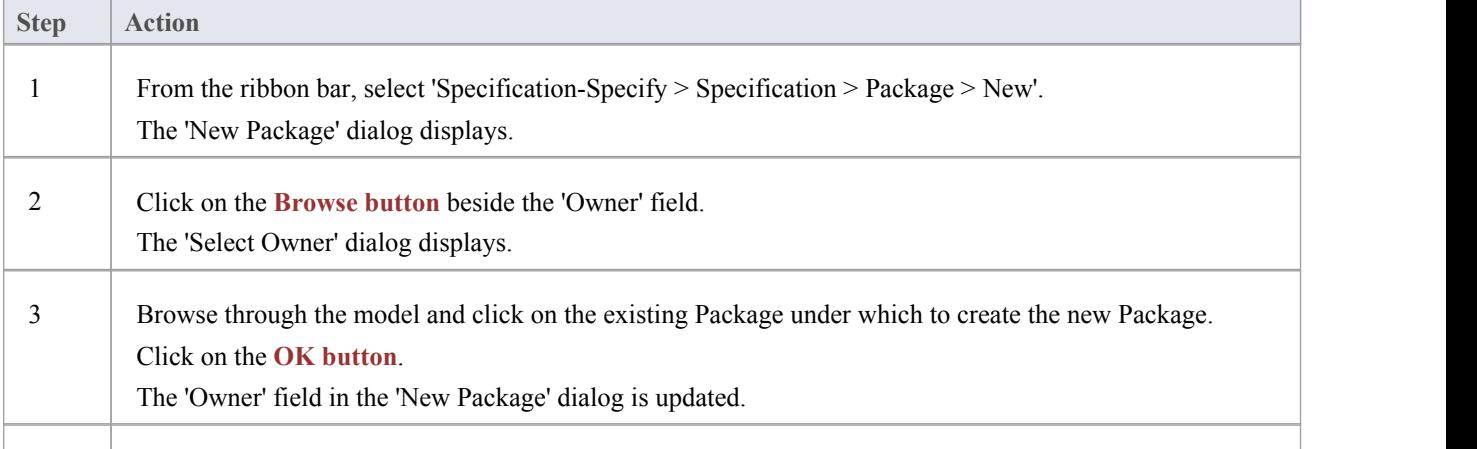

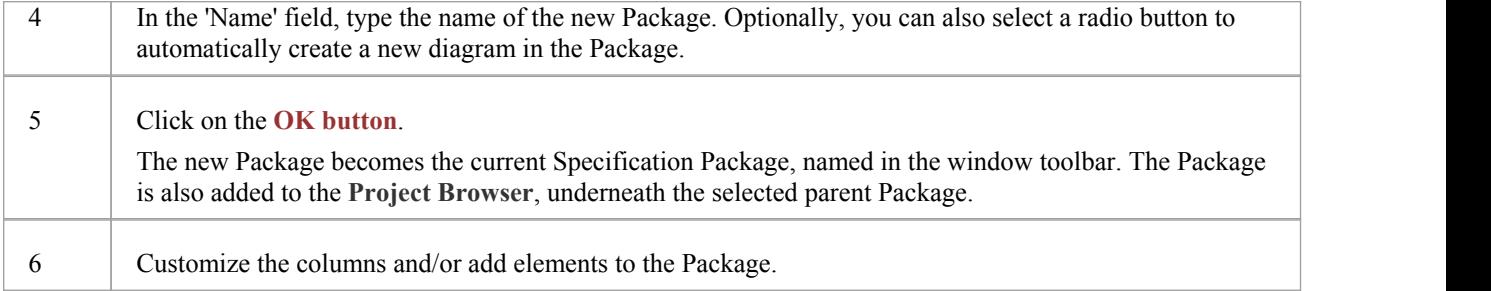

### **Customize Columns**

The **Specification Manager** can display a wide range of properties for the elements in the selected Specification Package, each property being shown in a separate column. Using the 'Field Chooser' dialog, you can customize the display of the columns so that you show as many or as few as you need, in an appropriate sequence. Also, you can add columns to show the values of specific tags used in individual elements or globally across the Package.

Having added the columns you need, you can use full or partial property values in the **Filter bar** as a means offiltering the display to show only those elements that have property values that match the filters.

#### **Access**

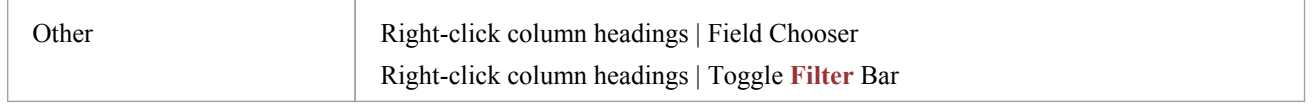

#### **Using the Field Chooser**

Drag the column headings that you want to include out of the 'Field Chooser' and onto the header bar, in the position you want the column to occupy in the sequence of column headings. You can drag an existing heading from its current position in the bar to another position in the sequence, including making it the final column.

If you do not want to include a column that is already in the heading bar, drag it up or down out of the bar. It is automatically returned to the 'Field Chooser' dialog.

#### **Using the Filter bar**

In the **Filter bar**, you define a text string that any displayed values in the corresponding column must include.

In the filter field for a column, type the character or string that must form part of the value shown in each row of that column. As you type the string, element rows in the **Specification Manager** that do not match the filter are hidden from display.

To clear the text in the filter field, click on the green cross at the right of the field.

You can display or hide the Filter bar using either the right-click context menu or  $\begin{array}{c} \blacksquare \blacksquare$  |'Appearance', and selecting the 'Toggle **Filter** Bar' option.

#### **Add Tagged Value Column**

If you want to show the value that any element in the list has for a particular tag, you can add a column specifically for that tag. There are two ways in which to do this:

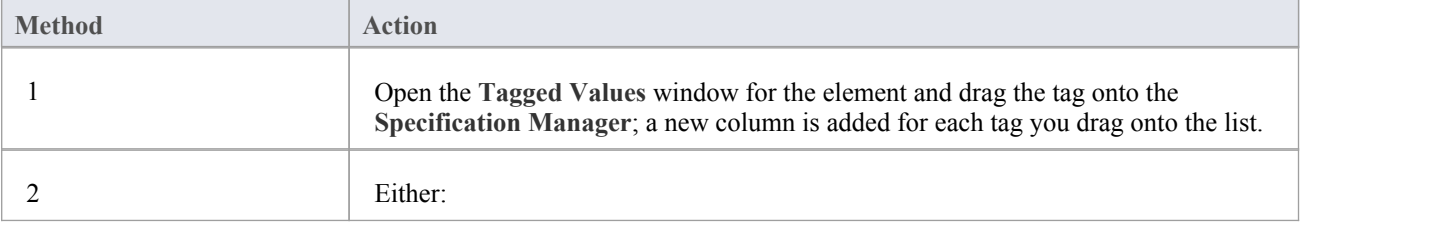

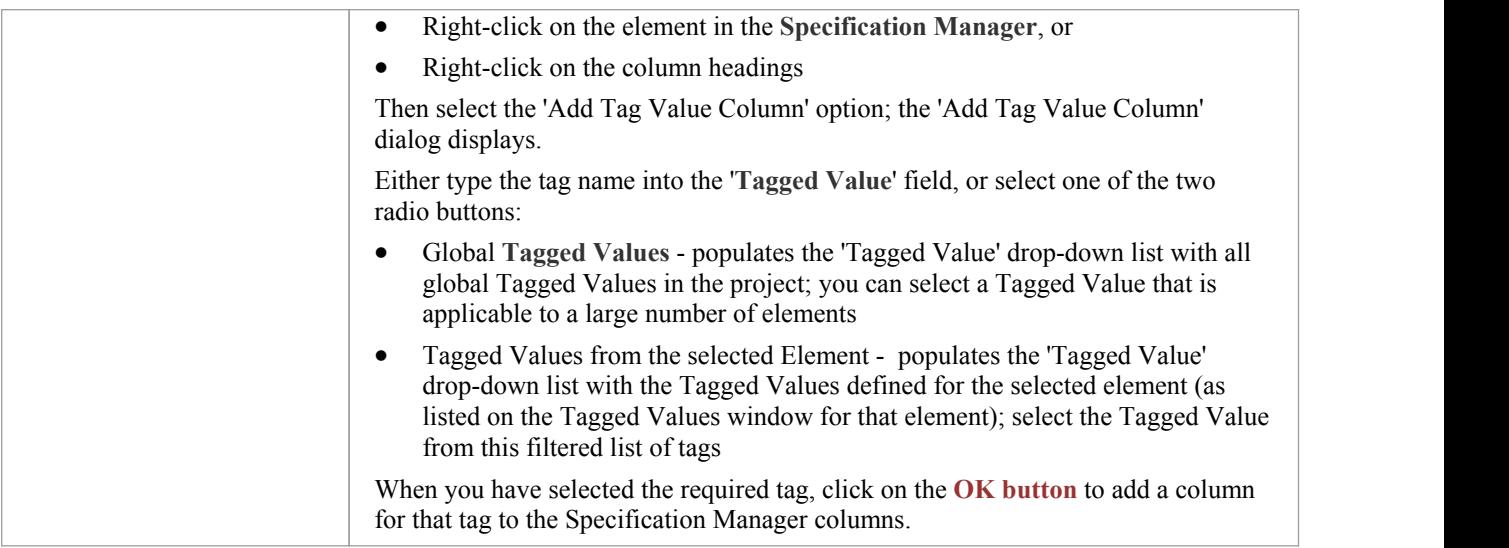

- You can edit the values of the tags in the Tagged Value columns; see *Editing Elements*
- · The column layout for any added Tagged Value columns is preserved when you close the **Specification Manager** and re-open it for the same Package
- · You can hide a Tagged Value column by dragging the column title off the header bar as for any other column so that the column header is added to the 'Field Chooser' dialog
- You can remove a Tagged Value column altogether by right-clicking on the column header and selecting the 'Remove Tag Value Column' option

### **Adding Elements**

The **Specification Manager** is an excellent model development tool, through which you can create elements in the Package you are reviewing in a number of ways. You can add new elements either:

- Directly to the Package or
- As child elements of an element in the Package

There are several methods of adding a new element, some of which vary depending on whether you have set a specific element type asthe Specification Type, or set the display to list all types ofelement in the Package. If you import a set of element data from an external spreadsheet (.csv) file, this setting will also filter the imported information to show elements of the specified type or all types.

#### **Access**

#### With the **Specification Manager** window open;

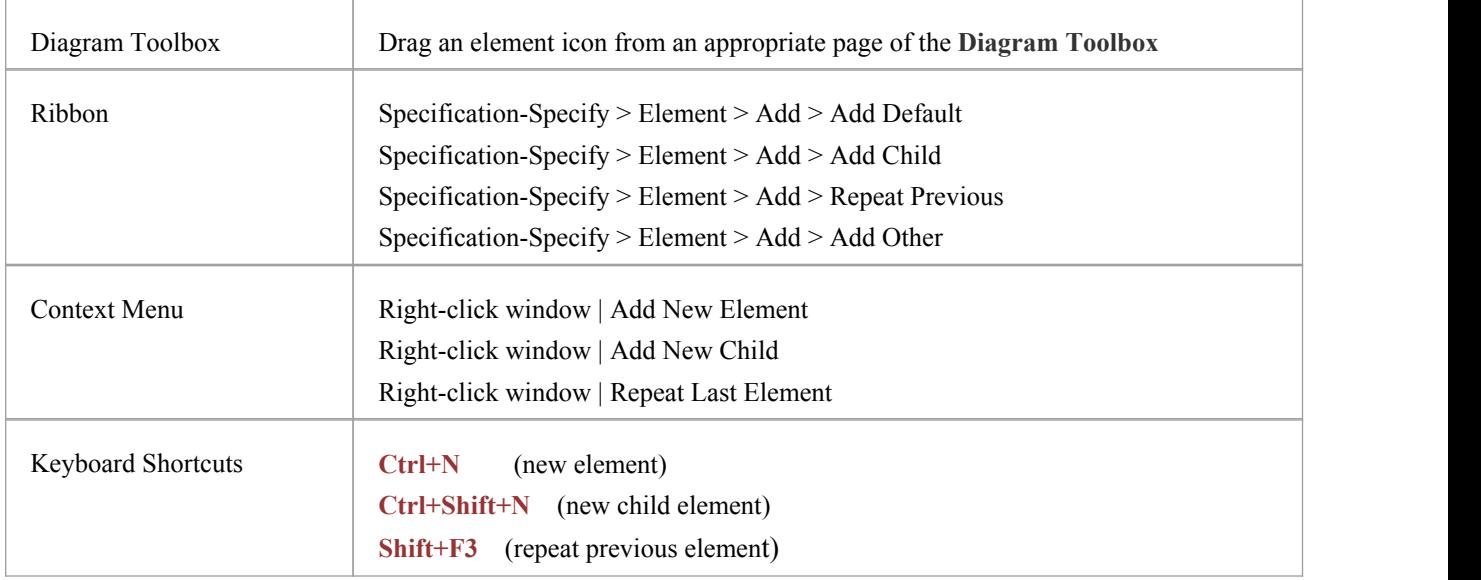

#### **Add an element from the Diagram Toolbox**

When you have the appropriate page of the **Diagram Toolbox** displayed (press **Alt+5** and use the More tools button to locate the page), you can drag an element icon to a specific point on the **Specification Manager** View. The element entry immediately above the cursor is indicated by a blue side-bar, and a context menu displays with three options:

- · 'Insert after Selection' the new element will be added as a peer immediately underneath the highlighted element
- · 'Insert as Child' the new element will be added as a child of the highlighted element
- 'Add to End of Document' the new element will be added to the end of the list, as a peer of the highest level of the hierarchy

#### **Add element of predefined Specification Type**

If you have set the Specification Type to a particular type of element:

· An element of that type is immediately added to the **Specification Manager**; the element has either the system

default element name or a name that you have set up under your own naming conventions

- The name is highlighted and, if you want to change it, you can immediately type in an alternative name
- If the element is a child of an existing element, the entry is added underneath the parent, indented and in a smaller font; the parent element is given a  $+/-$  expansion box

#### **Add element of any Specification Type**

If the **Specification Manager** is listing elements ofany type, or if you have set the 'Specification Type' to '<Any>', the 'New Element' dialog displays. You can use this dialog to create an element of any type that the model supports.

#### **Add elements from Pattern**

Enterprise Architect provides Patterns in the **Diagram Toolbox** and in the Resources window, and you can create your own Patterns and make them available from the same places. Patterns are a great way to create template structures of elements in your specifications, and you can 'drag and drop' them from the Toolbox or Resources window into the **Specification Manager**.

When you release the mouse button to 'drop' the Pattern, a short menu displays from which you select to add the Pattern elements underneath the item immediately above either as a peer structure or as a child structure.

#### **Notes**

- · If you add an element of the defined Specification Type to the selected Package in the **Project Browser**, it is also added to the **Specification Manager**
- In the Corporate and extended editions of Enterprise Architect, a User Security system can be applied that restricts or enables access to a range of operations and functions;if you cannot access a function in the Specification Manager, check with your System Administrator or Security Administrator to see if you have access permissions to work with that function

### **Deleting Elements**

The **Specification Manager** provides a direct view of a Package in your model, and reflects the contents ofthe Package as it appears in the **Project Browser**. If you delete an element from the Specification Manager, it is removed from the model and therefore also disappears from the Project Browser. Any child objects that the element has are also deleted from the model.

#### **Access**

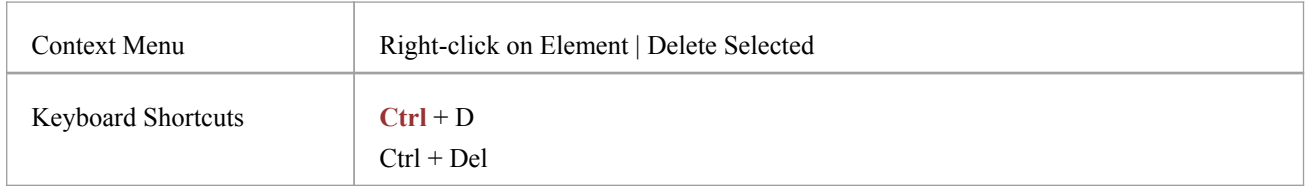

#### **Delete an element**

When you select to delete an element in the **Specification Manager**, a prompt displays to confirm that you want to delete the element from the model.

Click on the **Yes button**. The element is removed from the Specification Manager and all other windows and diagrams in which it appears.

#### **Notes**

- · You cannot select more than one separate element at a time in the **Specification Manager**, and therefore you cannot delete multiple elements there; you can, however, select and delete multiple elements from the **Project Browser**, which also removes them all from the Specification Manager in one operation
- In the Corporate and extended editions of Enterprise Architect, a User Security system can be applied that restricts or enables access to a range of operations and functions;if you cannot access a function in the Specification Manager, check with your System Administrator or Security Administrator to see if you have access permissions to work with that function

### **Editing Elements**

When you have created elements in the **Specification Manager**, you can add and review the properties and characteristics of each element to whatever extent you need. You could simply set some basic properties such as the element version, status and general description, or you could develop extended properties (**Tagged Values**) or add a Linked Document to add more detailed and extensive information on the element.

#### **Editing tasks**

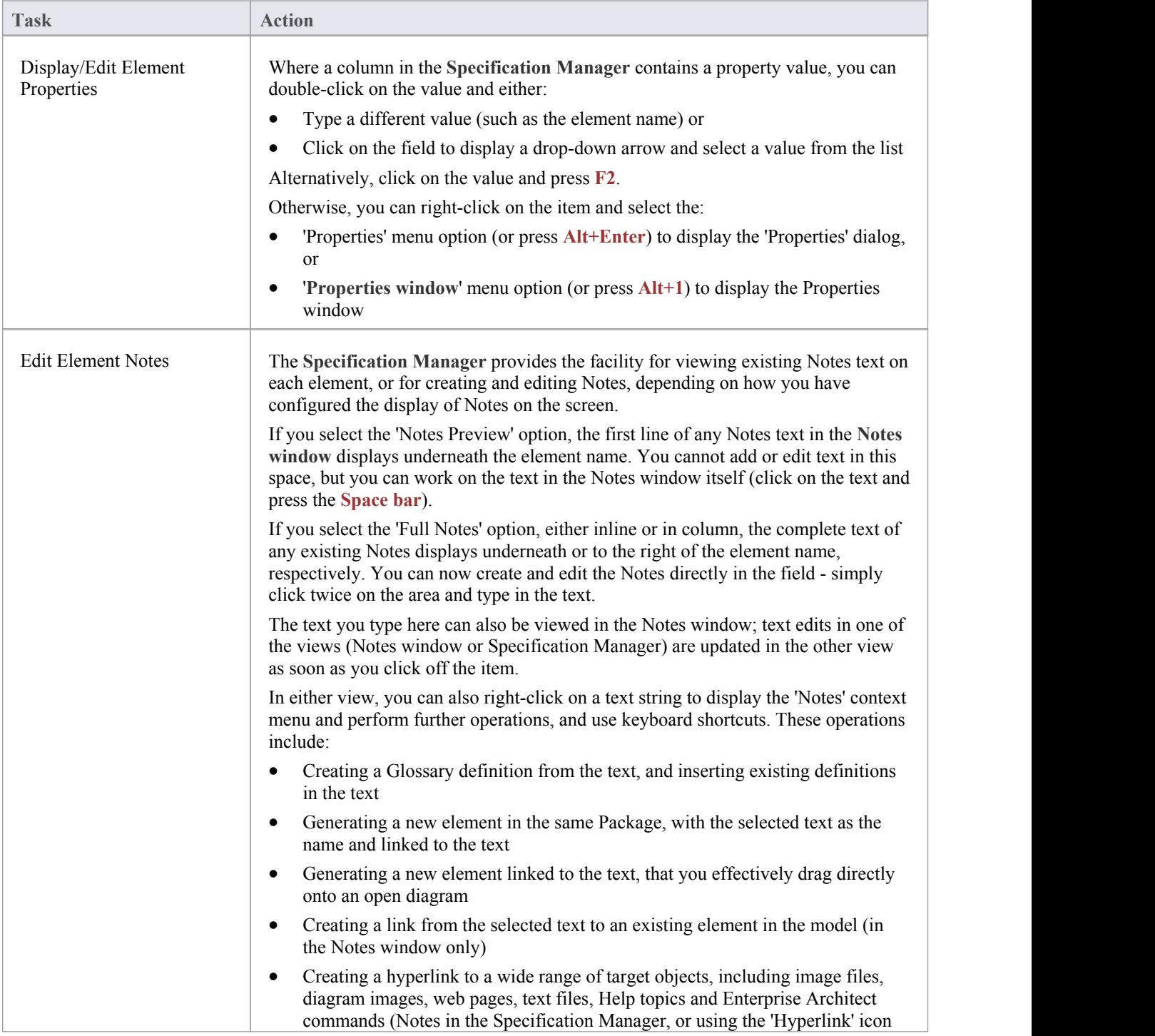

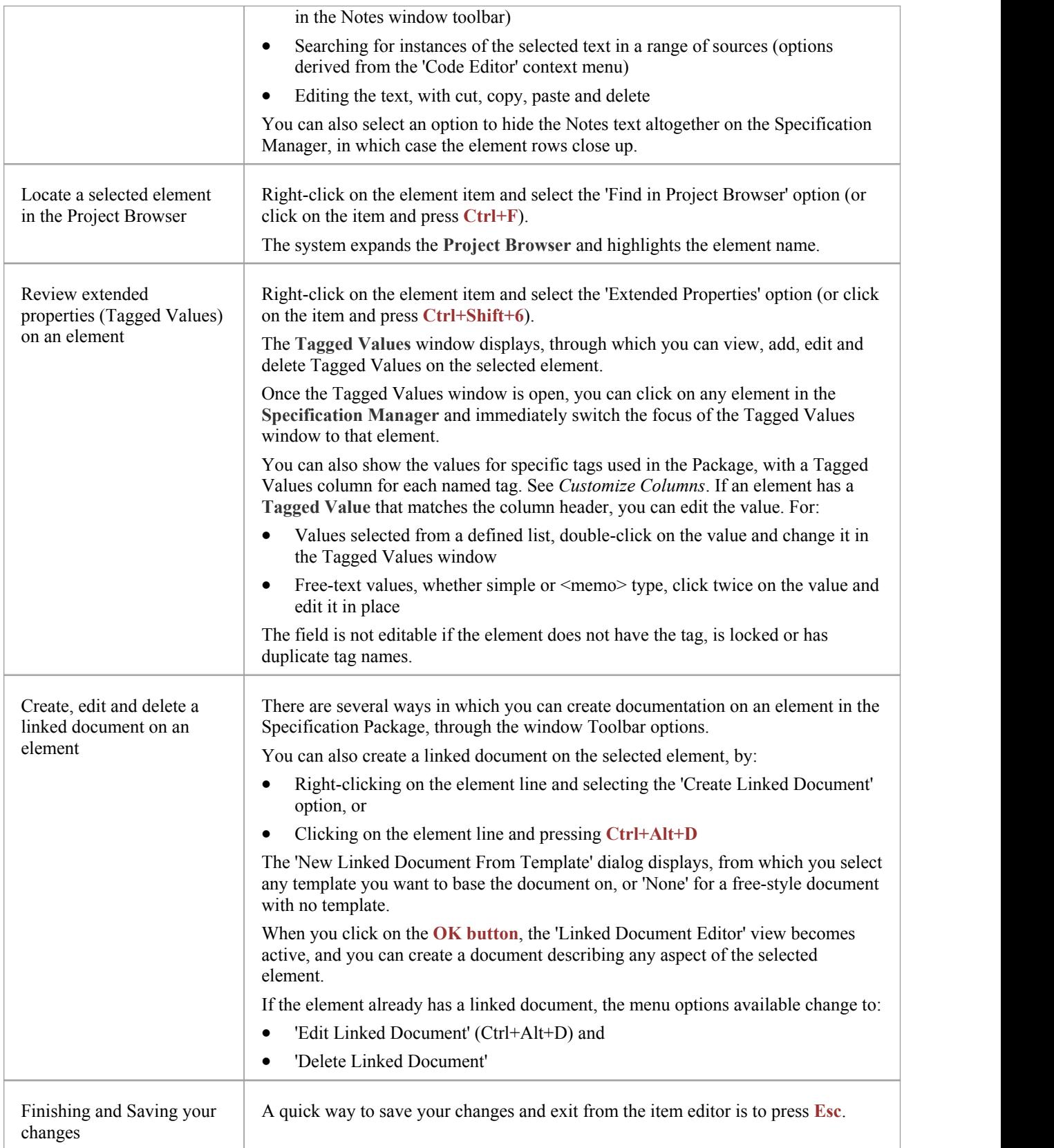

- · You can also copy-and-paste text from a text file into the **Specification Manager**, using the text to fill the element name or notes text area of an existing element entry
- In the Corporate and extended editions of Enterprise Architect, a User Security system can be applied that restricts or enables access to a range of operations and functions;if you cannot access a function in the Specification Manager, check with your System Administrator or Security Administrator to see if you have access permissions to work with that function

### **Indicator Columns**

An element specification can have any of a number of resources associated with it. You can obtain a quick indication that resources exist for the element by displaying the corresponding column (selected from the 'Field Chooser' dialog) on the **Specification Manager**; if the resource exists, an icon displays in the column against that element. When an indicator is displayed, you can double-click on the icon to immediately access the record or the first in a set of records for the element, in the corresponding window. You can use these windows to edit, delete or (where appropriate) add to the records against the element.

#### **Columns**

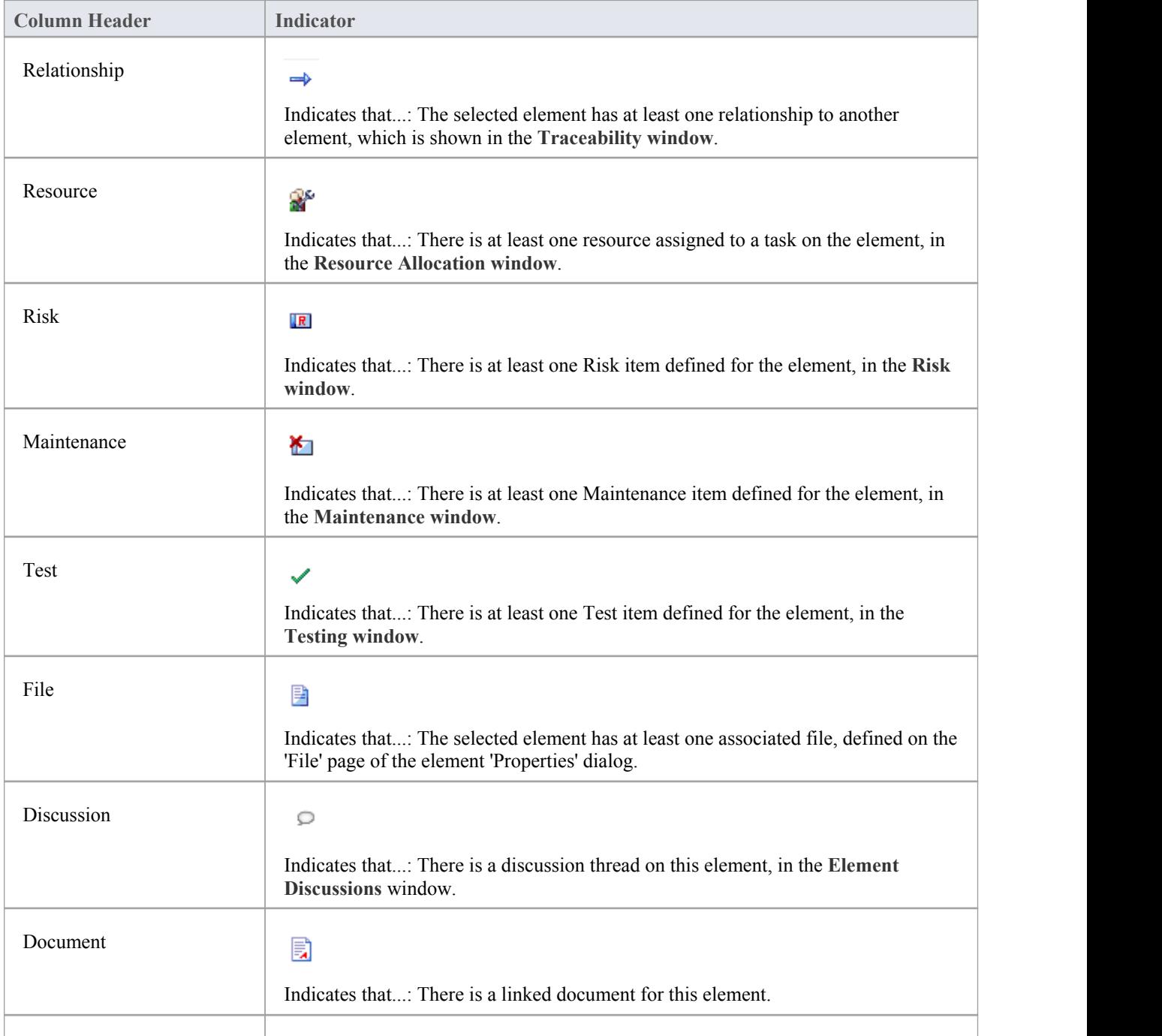

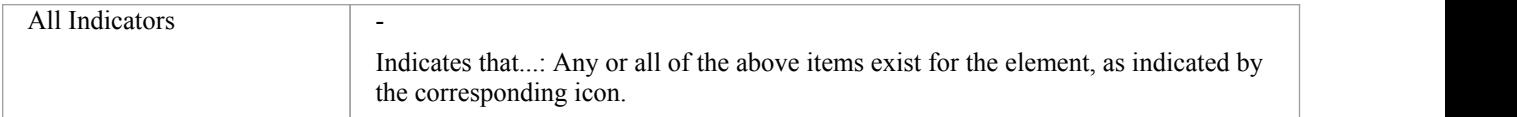

### **Traceability**

As you create and set up the elements in your Specification Package, using the **Specification Manager**, it is critical to:

- Trace any existing relationships those elements have to the elements in the model that realize them, or are realized by them
- Follow the relationships of such elements further, to check how changes to a source element or its relationships might affect other relationship chains in which the target elements are involved
- · Create new relationships, where you can do so quickly and with an immediate view of how elements as a group are connected across the model

The two most significant tools for this are the **Traceability window** and the **Relationship Matrix**.

When you display the Traceability window, you can review every relationship in which the element selected in the Specification Manager is the source or target, the details ofeach of the related elements, and the relationships in which each of those elements are involved.

In the context of the Specification Manager, the Relationship Matrix provides a view of the relationships between the elements within the Specification Package, or between the elements ofthe Specification Package and a different Package. You can also use it to quickly create many relationships between the elements, defining a simple organization within the Specification Package and defining its relationships with other Packages.

#### **Access**

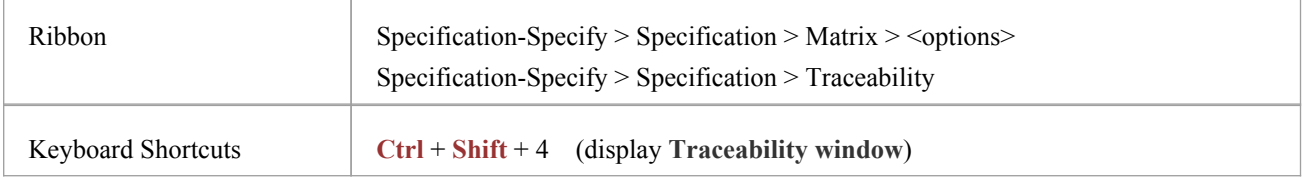

### **Create Matrix Profile**

In using the **Specification Manager** you work on a specific Package and element type. If you want to use a **Relationship Matrix** profile to look more closely at the relationships of elements in that Package, it is therefore more logical to define the profile from the information already set in the Specification Manager, before you open the Relationship Matrix. The system helps you to do this. You can also apply this procedure to creating the matrix profile represented by a Matrix Specification Artifact element.

#### **Access**

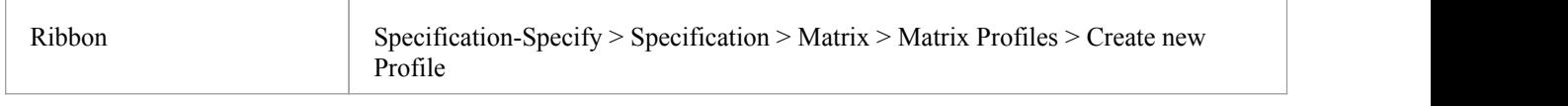

#### **Create the Matrix Profile**

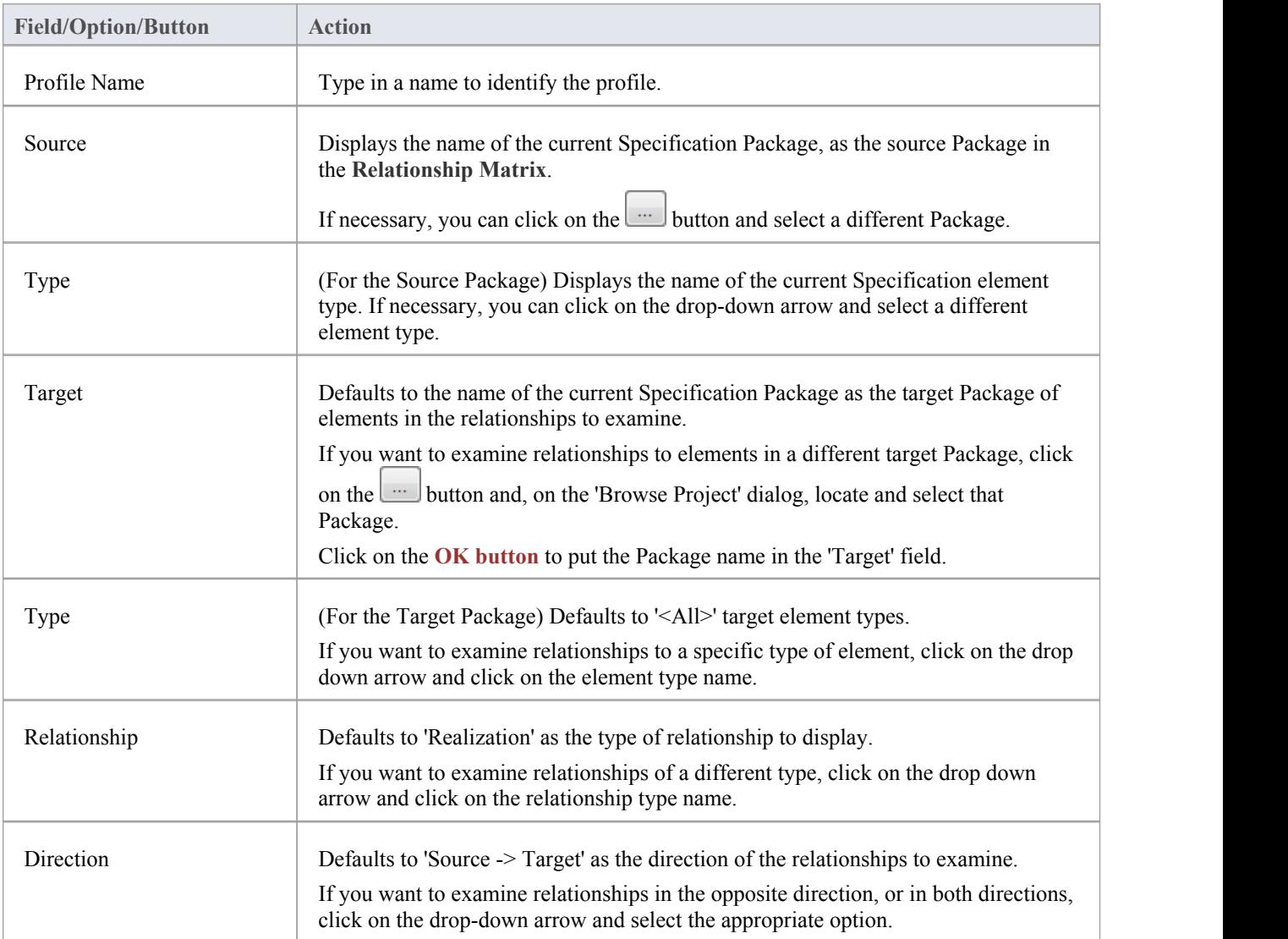

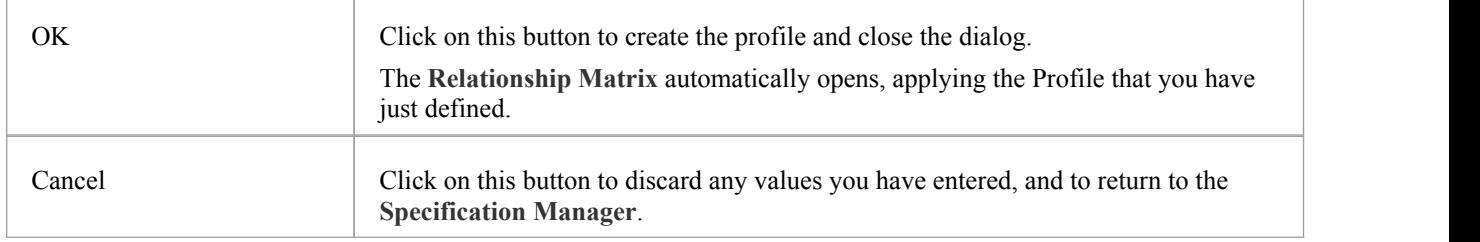

- After you have created a Matrix profile, the name of the profile is added to a list of profiles that include the Specification Package and Specification element type, under the 'Create new Profile' menu option; when you click on the profile name, the **Relationship Matrix** immediately displays with that profile in effect
- · In the **Navigator Toolbar**, when you click on the 'Package' arrow the drop-down menu also includes the 'Create new Profile' option and the list of existing profiles that you can select to open and apply to the Relationship Matrix
- In the Corporate and extended editions of Enterprise Architect, a User Security system can be applied that restricts or enables access to a range of operations and functions;if you cannot access a function in the **Specification Manager**, check with your System Administrator or Security Administrator to see if you have access permissions to work with that function

### **Open Relationship Matrix**

If you want to quickly create relationships on the elements in your Specification Package, or review the relationships that already exist, you can do so very easily using the **Relationship Matrix**. By opening the Relationship Matrix from within the **Specification Manager**, you can use the parameters already set in the Specification Manager to automatically configure the Relationship Matrix.

#### **Access**

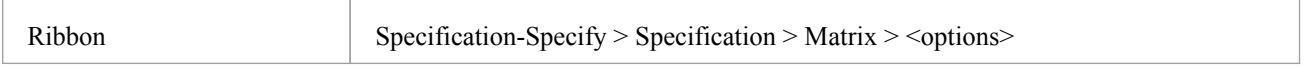

#### **Open the Relationship Matrix**

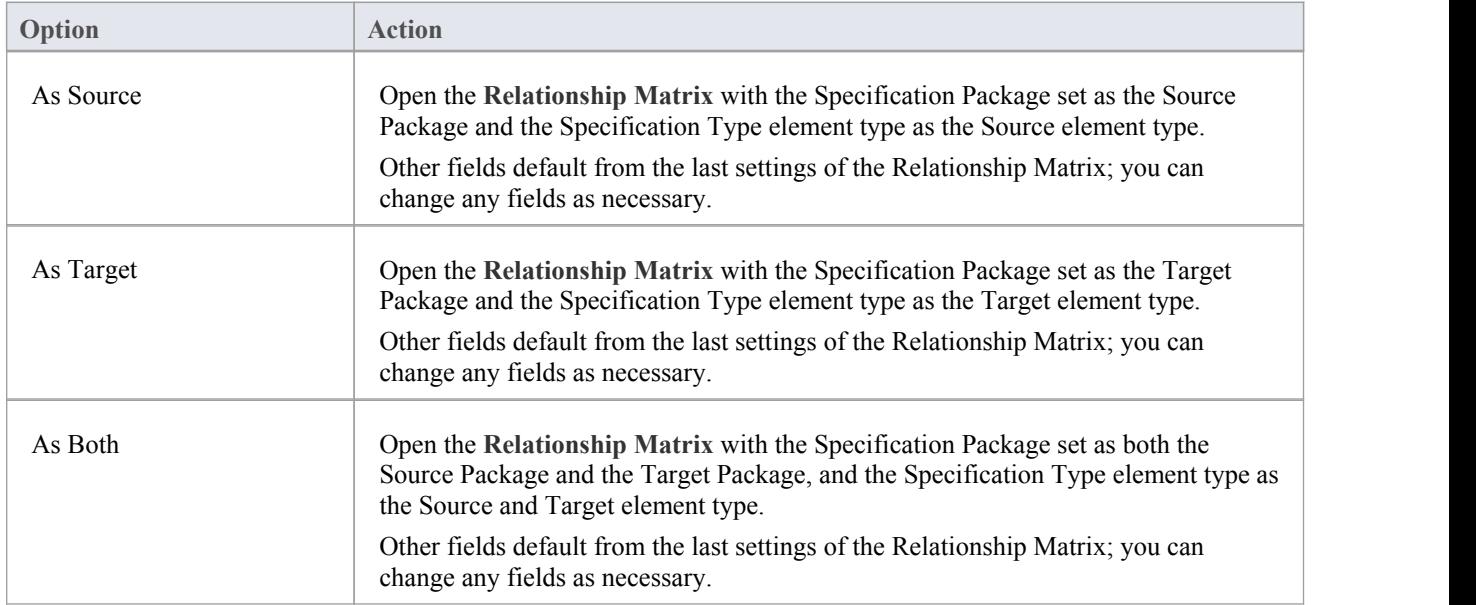

#### **Matrix Profiles**

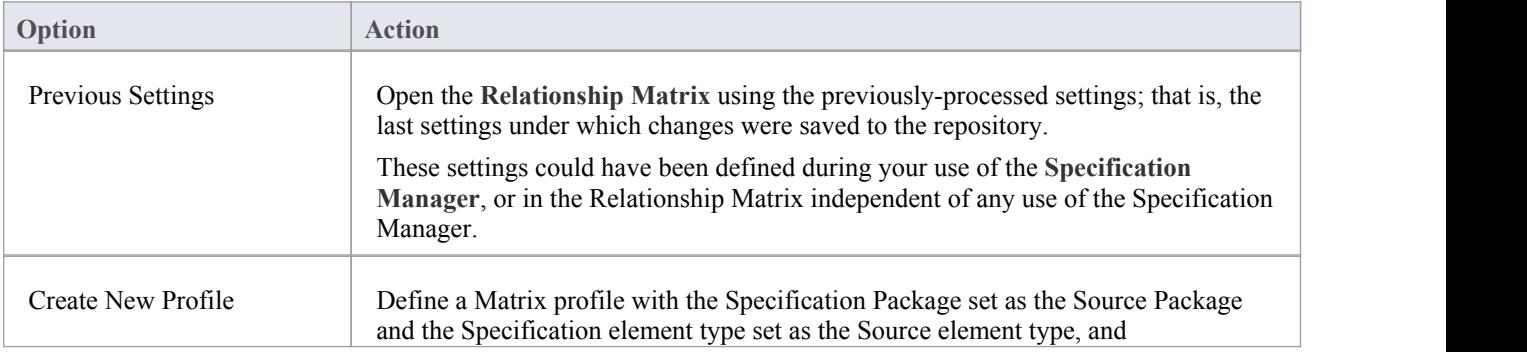

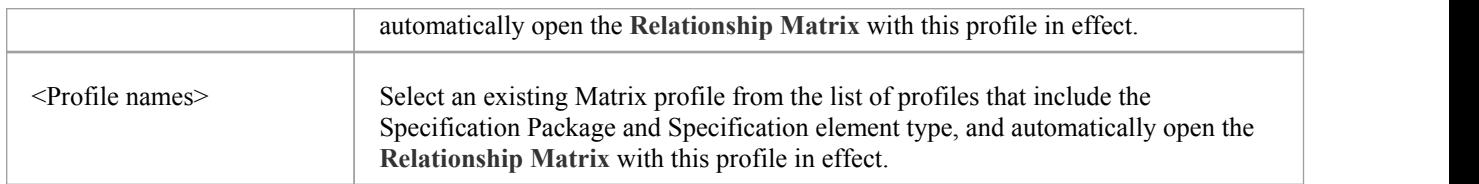

In the Corporate and extended editions of Enterprise Architect, a User Security system can be applied that restricts or enables access to a range of operations and functions;if you cannot access a function in the **Specification Manager**, check with your System Administrator or Security Administrator to see if you have access permissions to work with that function

### **Reviewing Elements**

When you are managing or working as a member of a project team, it is useful to have mechanisms for reviewing the work you are doing and keeping some record of those reviews, whether they are casual discussions between peers or coordinated, structured and formal reviews. The **Specification Manager** provides a number of facilities that support the full range of review types, focused on the elements that are defined in the Specification Package.

#### **Access**

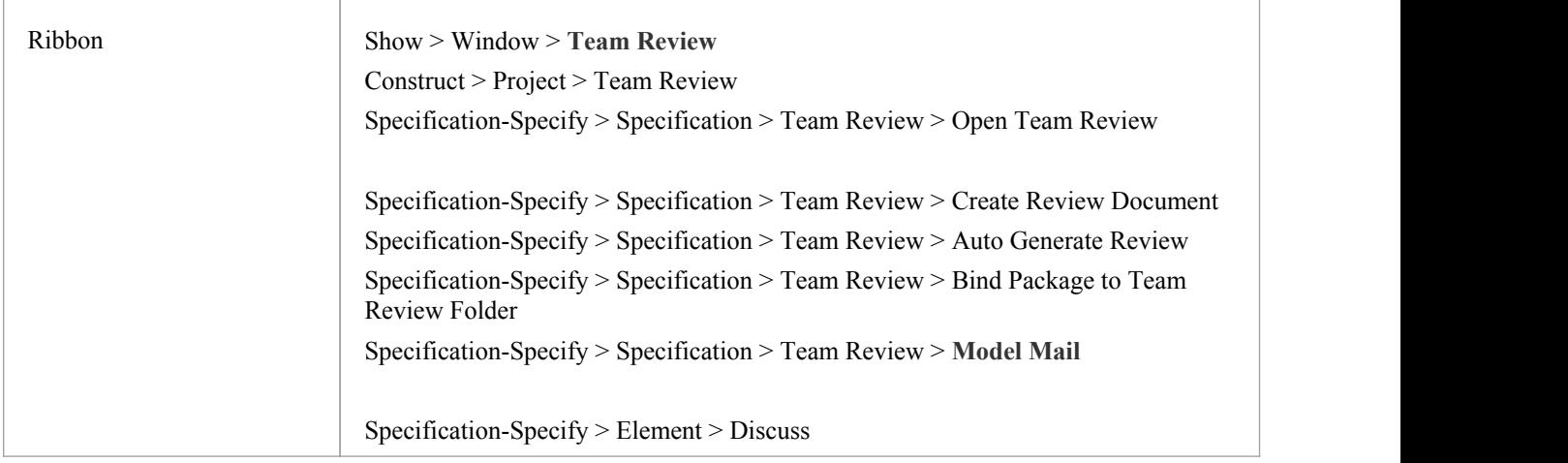

#### **Review facilities**

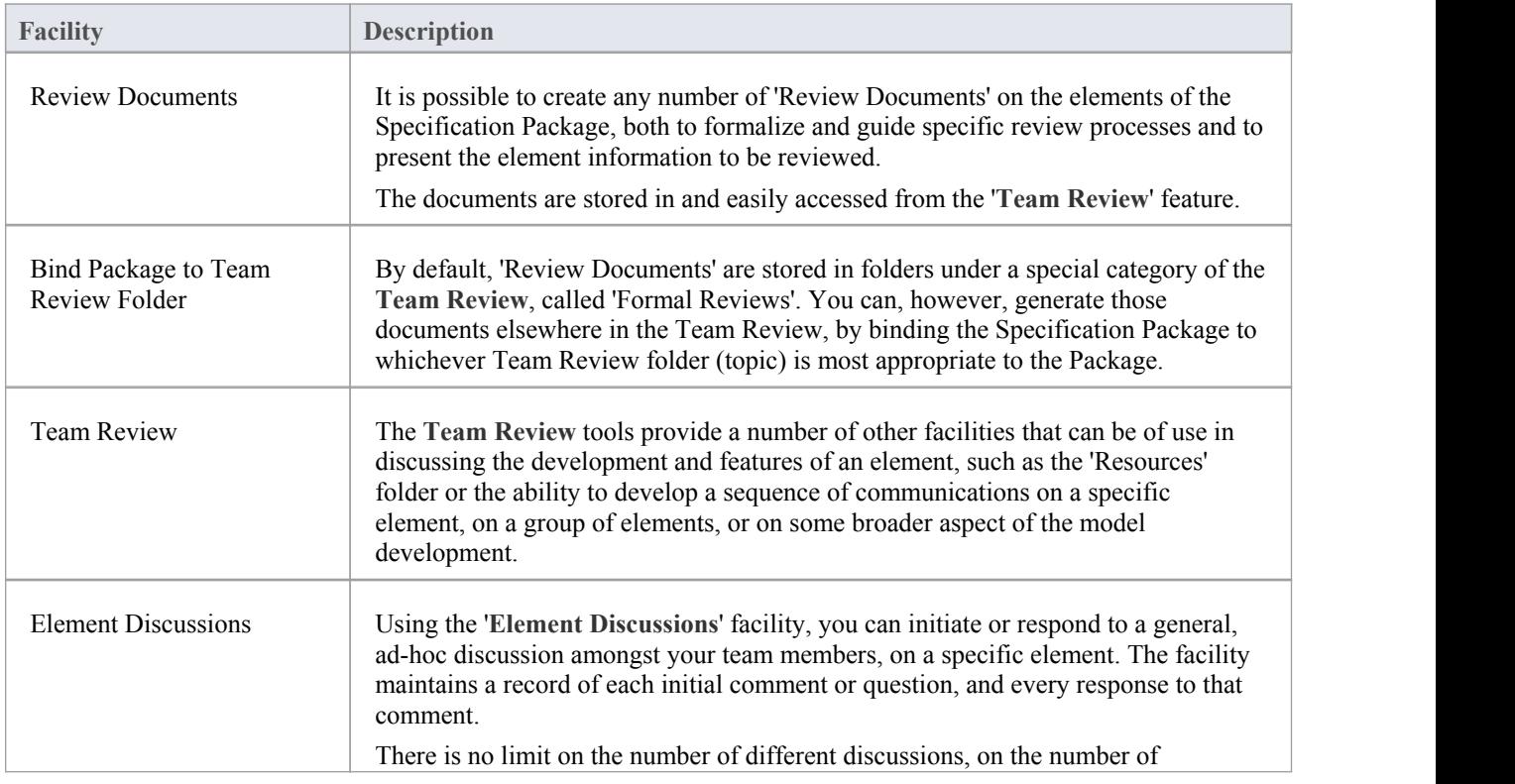

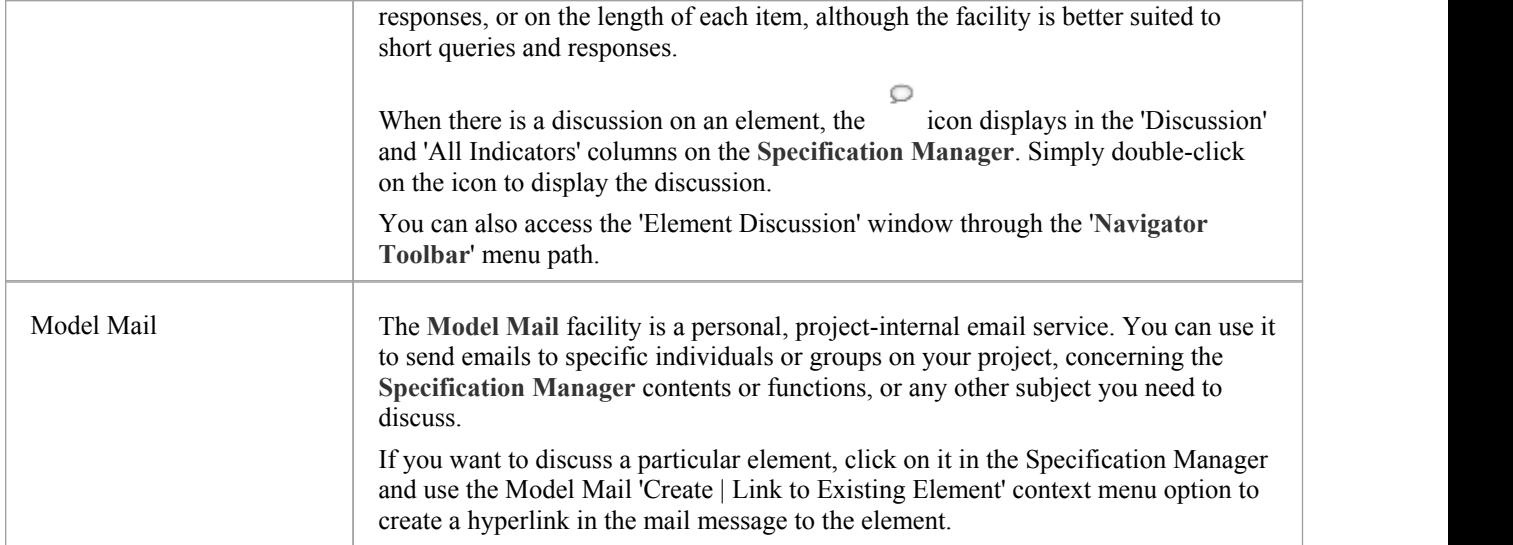

### **Create Review Document**

When you are managing the work of a project team, it is useful to have a mechanism for coordinating and guiding the work that the team members are required to do on the elements in the Specification Package, such as a review document. You can generate this type of document quickly and simply within the **Specification Manager**, to be distributed, accessed and read through the **Team Review** facility.

There are, broadly, two types of review document that you can generate:

- A specification document that contains the material to be reviewed the individual features of each element such as a Model Overview, List of Issues or Maintenance Report, and
- · A management or review document that guides the reader in applying tests, checks and procedures across the Package, such a Phase Review, Test Plan or Training Plan

You can generate both kinds of document from one of a range of templates, or create a document without using any template. The templates are all those available through the Report Generator (specification documents) or Linked Document Editor (management documents), whether system-provided or user-designed.

The specification documents automatically structure information from the Specification Manager according to the selected template and should not require further editing to serve their purpose (although it is possible to edit them if you wish). They are therefore termed 'auto-generated documents'.

By default, 'Review Documents' are stored in folders (Topics) in a special category of the Team Review, called 'Formal Reviews'. You can, however, generate those documents elsewhere in the Team Review, by binding the Specification Package to whichever Team Review folder is mostappropriate to the Package. For example, if you have a modular structure in the Team Review, youmight want to hold the 'Review Documents' for a Specification Package in the same section of the Team Review as folders containing discussions and documents on the part of the model containing that Package.

#### **Access**

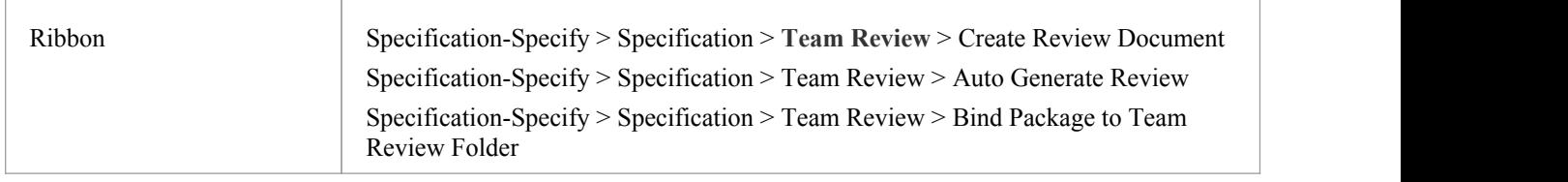

#### **Create a Review Document**

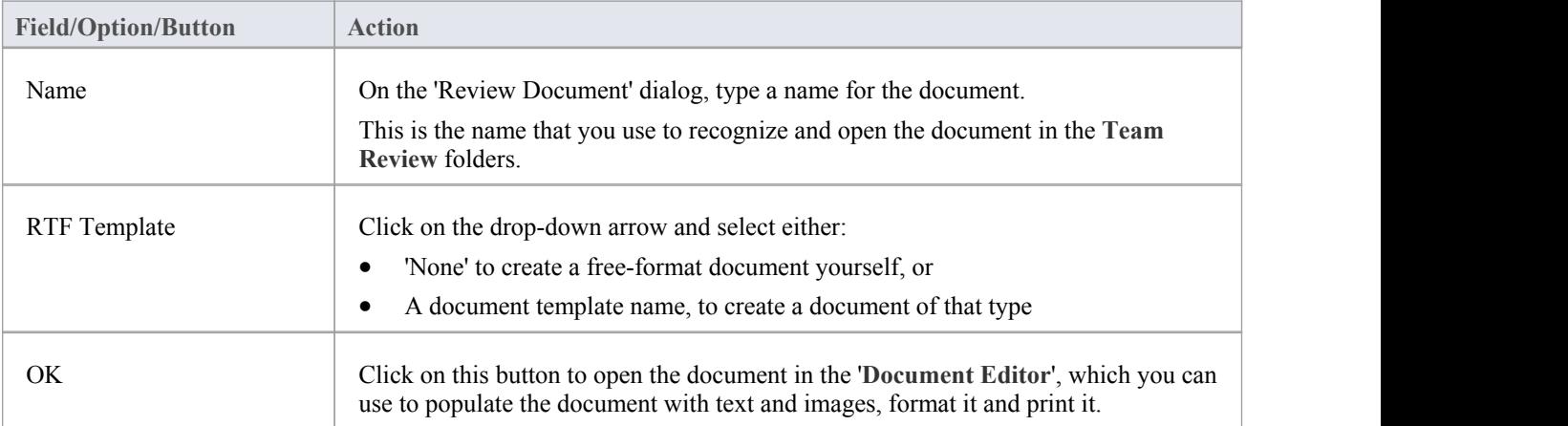

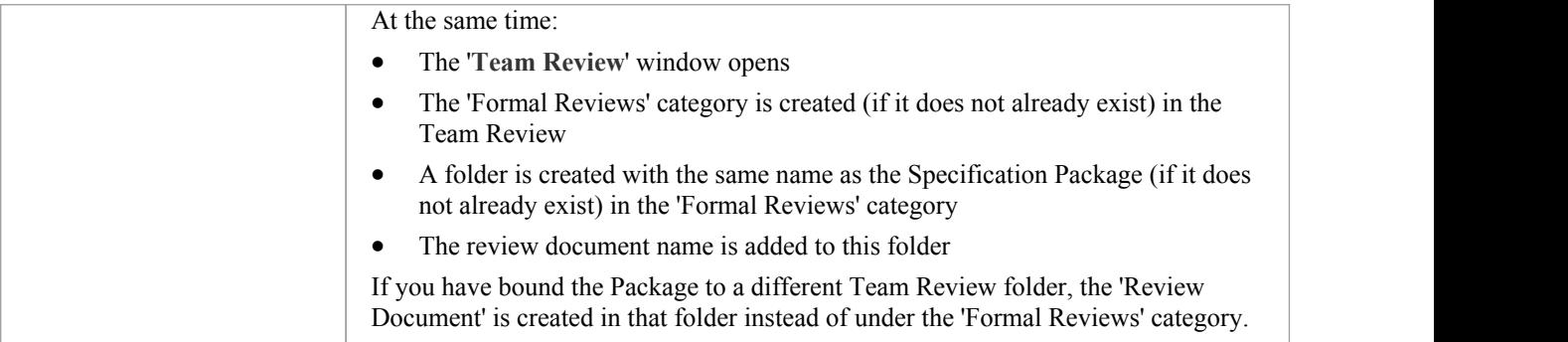

#### **Auto-generate a Review Document**

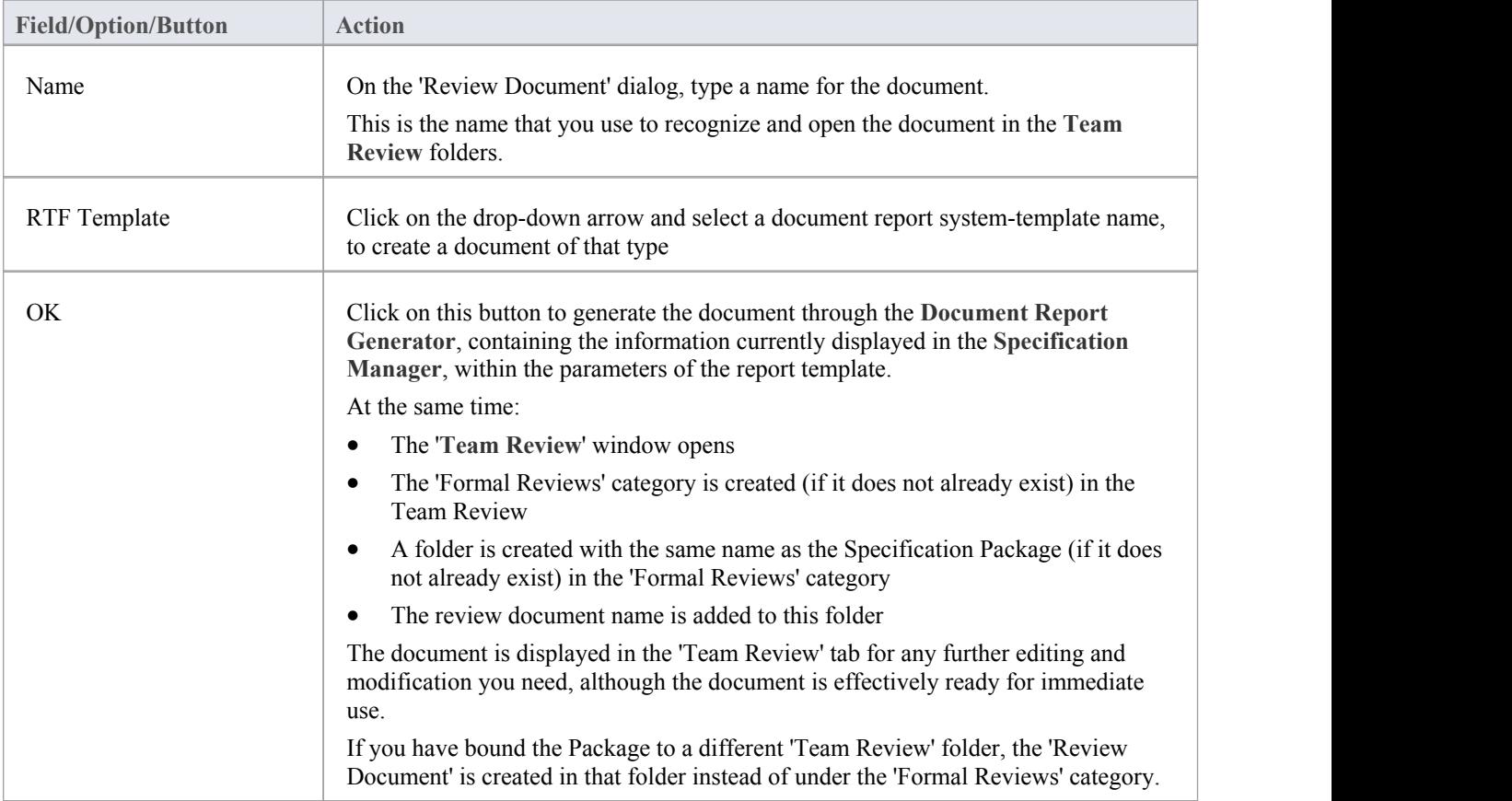

#### **Bind Package to different Team Review folder**

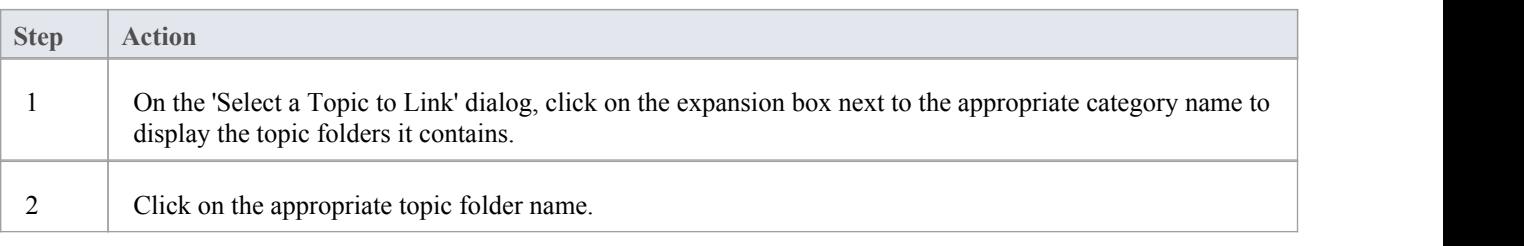

Τ

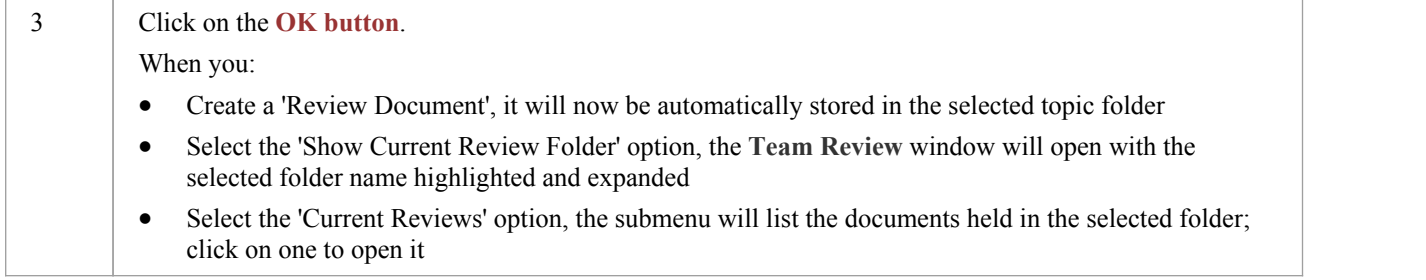

#### **Notes**

- For a given Specification Package, you can generate as many review documents as you require
- · Before you generate a Review Document from the **Specification Manager**, you could run the system Spell Checker over the Specification Package to remove any errors in the text

### **View Review Document**

In the **Specification Manager**, you can generate a range of documents that either guide a structured review of the elements you have listed, or provide the actual material - the descriptions, features and properties of the elements - to be reviewed. These documents are, by default, stored in the 'Formal Reviews' category of the **Team Review**, from which point they can be accessed in a number of ways. Whichever access path you select, the document opens in the application work area and you can read the document online, edit it and/or print it.

If you want to edit or print the document, you can do so using the facilities of the common document editor, which is used in creating and editing both documents and document templates.

The Specification Manager also provides a facility for changing the default folder into which the 'Review Documents' are generated, and from which you can select the documents to open.

#### **Access**

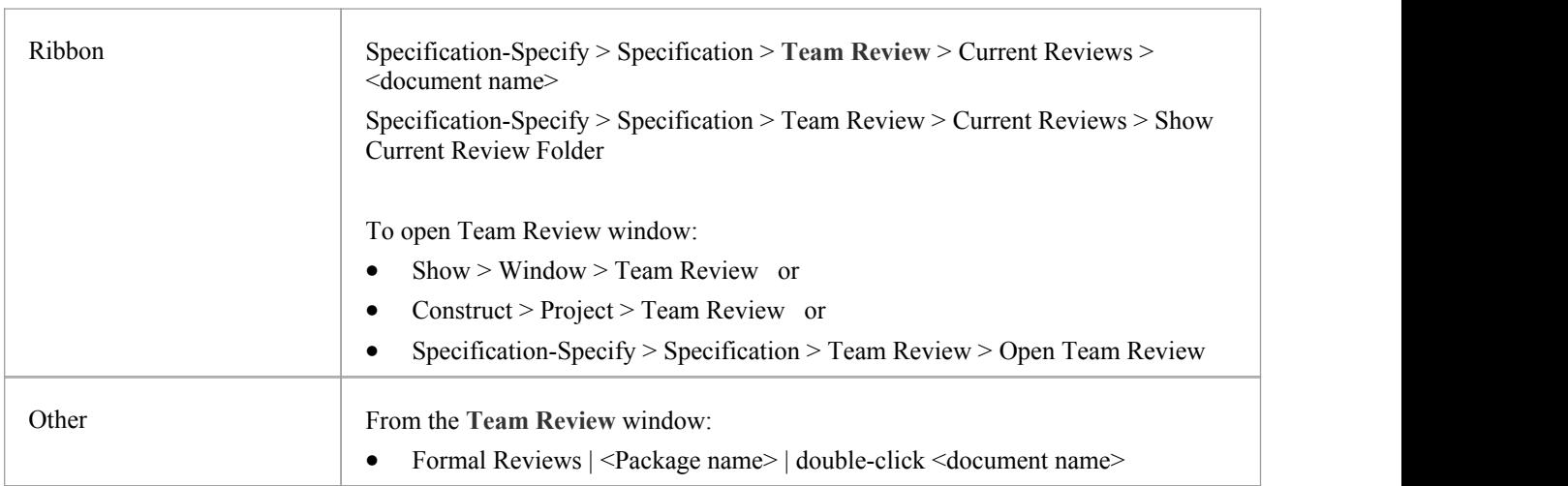

#### **Notes**

· If you have changed the default folder for the Package (by binding the Package to a folder other than those in the 'Formal Reviews' category), the 'Current Reviews' and 'Show Current Review Folder' options will automatically show the new default folder and the documents it contains; if you access the **Team Review** window directly, you would need to know the name and location of the new default folder

### **Managing Changes**

If you are responsible for a team of people who are working on the specification, you can manage their work and monitor the changes that they are making within the **Specification Manager**. You can use the Specification Manager options and column indicators to open a number of management and monitoring tools, keeping the focus on the specification work rather than having to establish the focus in each management tool separately.

#### **Access**

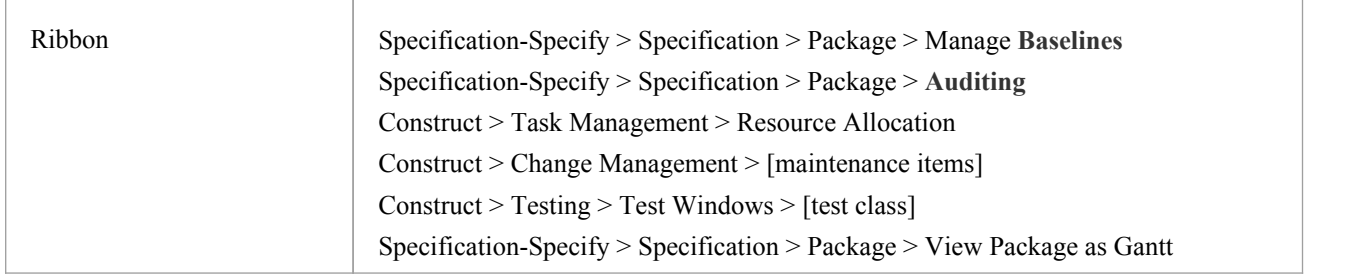

#### **Management and Monitoring facilities**

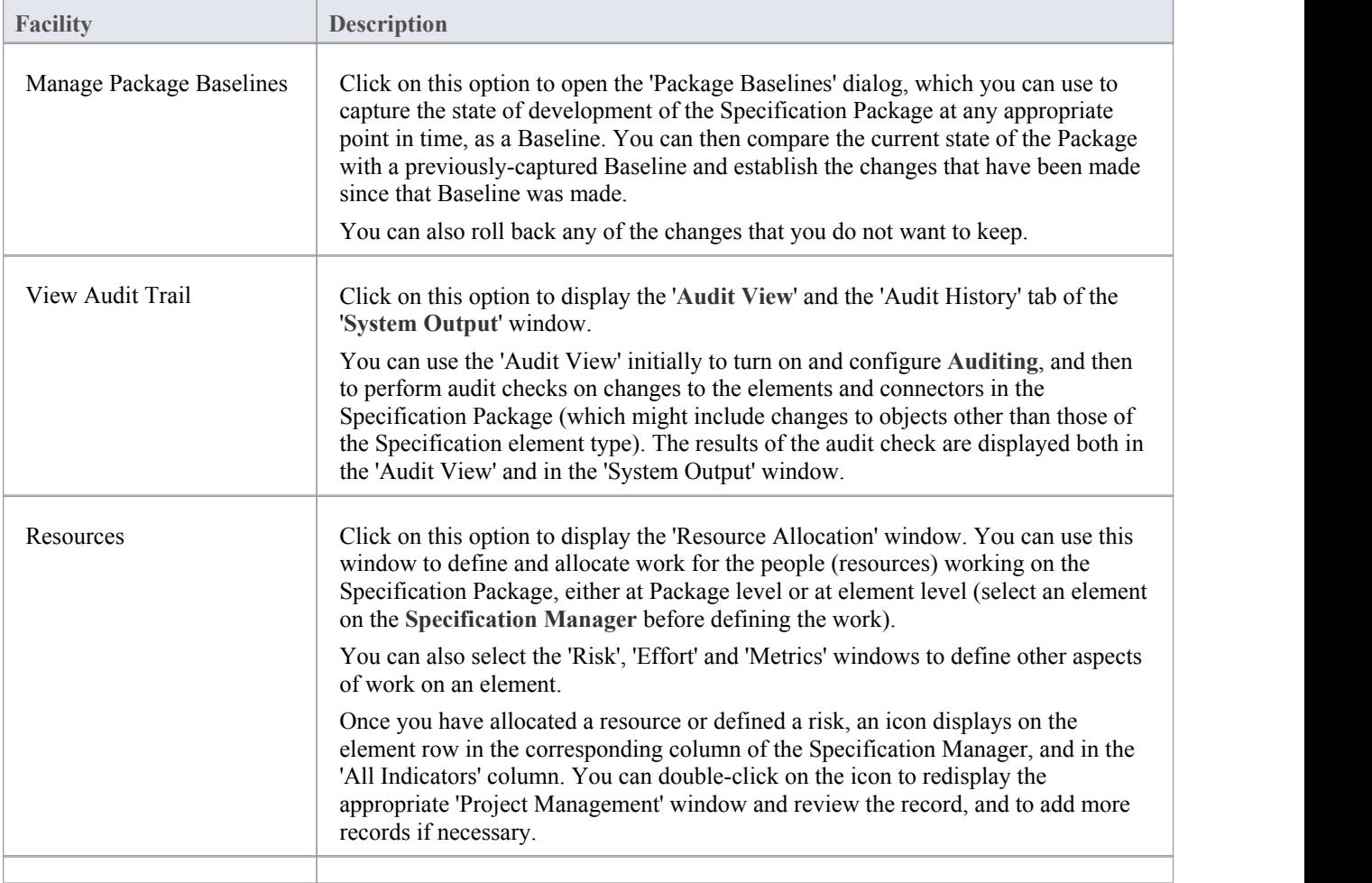

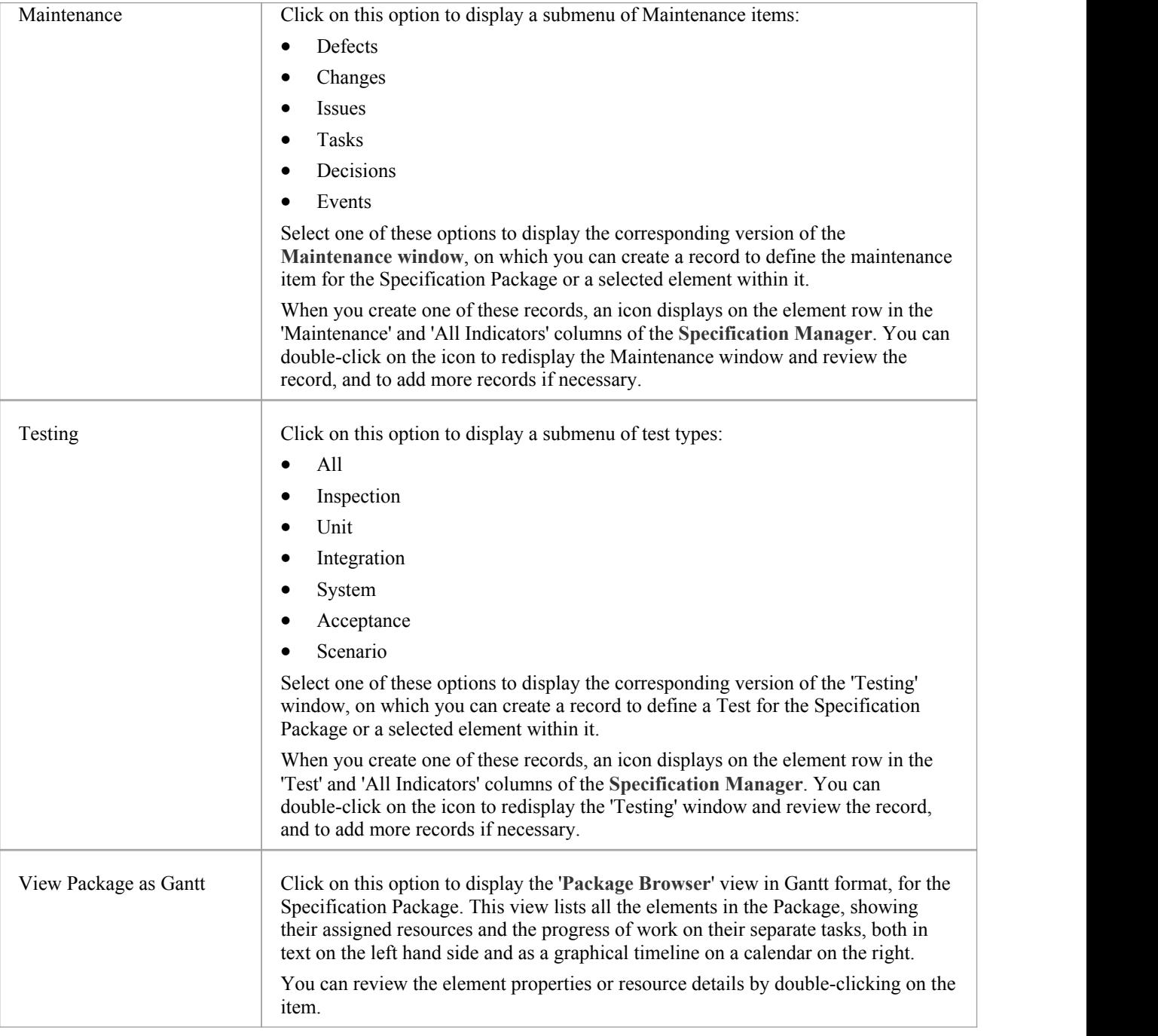

- · If a record or entry does not display on the **Specification Manager** when you save the record, press **F5** to refresh the display
- · Package Baselines and **Auditing** are available in the Corporate and extended editions of Enterprise Architect
- In the Corporate and extended editions of Enterprise Architect, a User Security system can be applied that restricts or enables access to a range of operations and functions;if you cannot access a function in the Specification Manager, check with your System Administrator or Security Administrator to see if you have access permissions to work with that function

### **Reporting**

As you develop the elements in the Specification Package, you can produce a number of documents and reports to either disseminate the information you have compiled or to extract additional information on the elements from other aspects of model development and management, that might not be immediately visible in the **Specification Manager**.

You can also export the data you have created to a .csv file and perhaps onwards to another tool, or import element information created outside Enterprise Architect.

#### **Access**

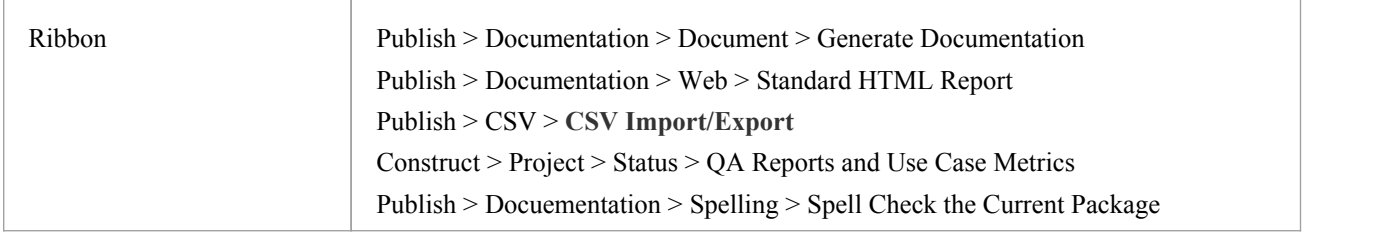

#### **Review facilities**

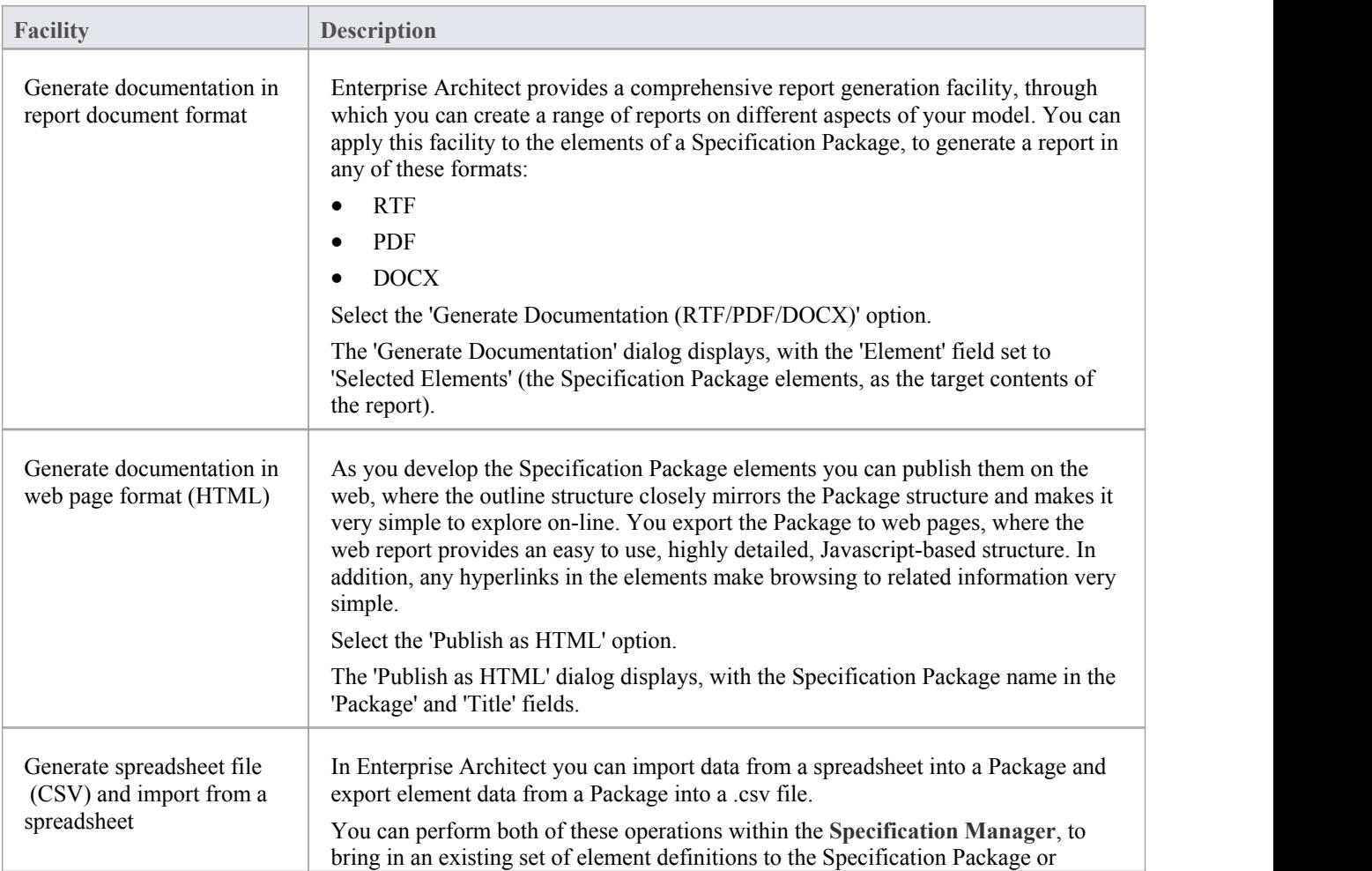

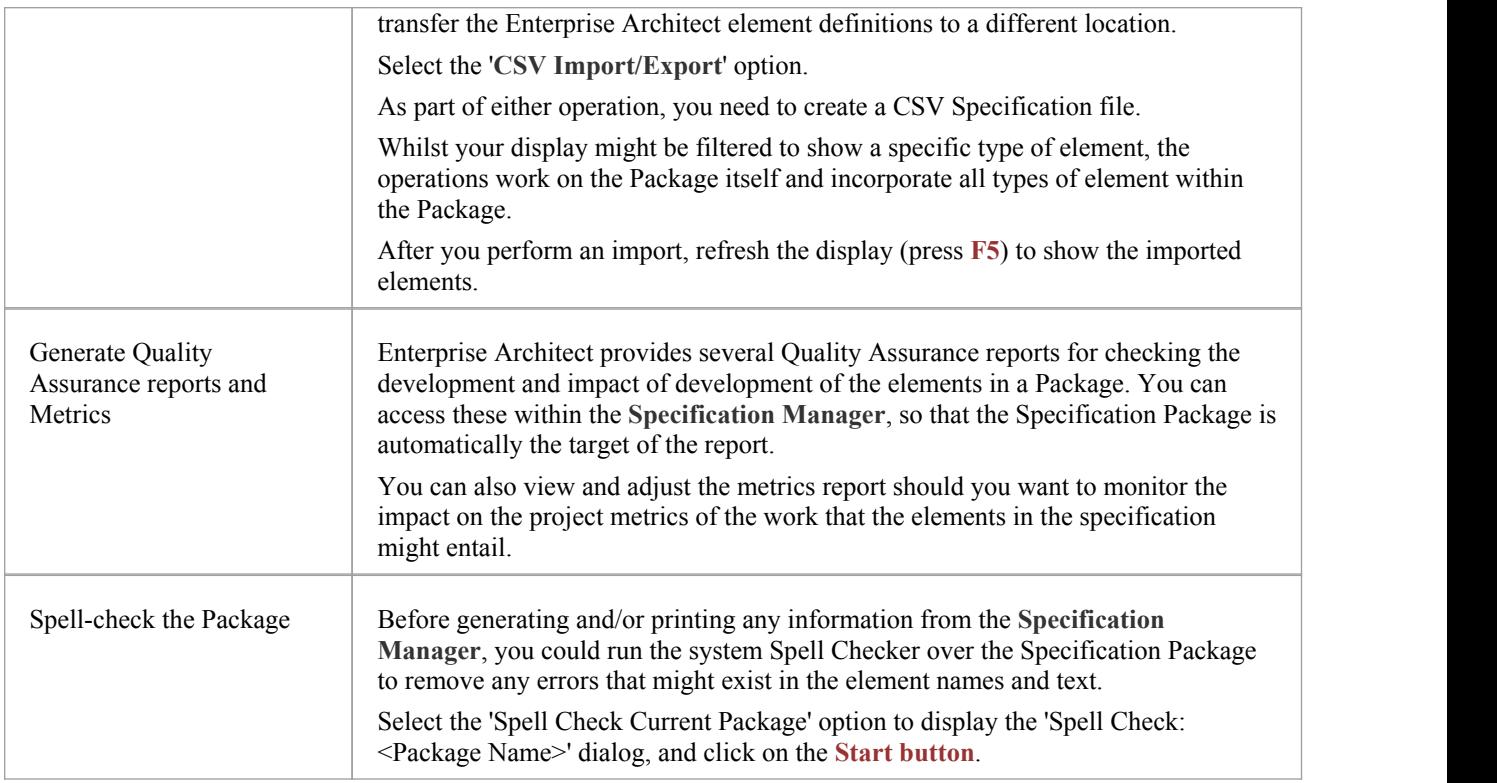

• In the Corporate and extended editions of Enterprise Architect, a User Security system can be applied that restricts or enables access to a range of operations and functions;if you cannot access a function in the **Specification Manager**, check with your System Administrator or Security Administrator to see if you have access permissions to work with that function

### **Specification Manager Configuration**

As you work with the **Specification Manager**, you can tailor the display to provide more precise information, and to better represent the information. The Specification Manager provides options to:

- · Create reference data to work from
- Modify the appearance of the entries, including the amount of Notes text to show
- Apply level numbering and automatic element naming and numbering

### **Appearance Options**

It is possible to tailor the appearance of the **Specification Manager** view to better display the information you want to examine.

#### **Access**

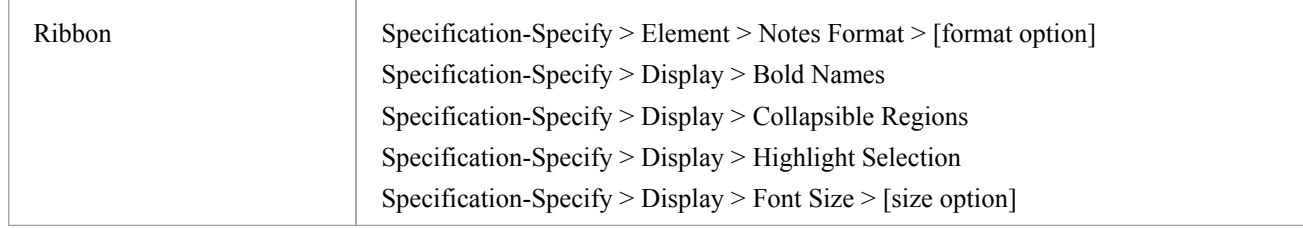

### **Adjust the appearance of the display**

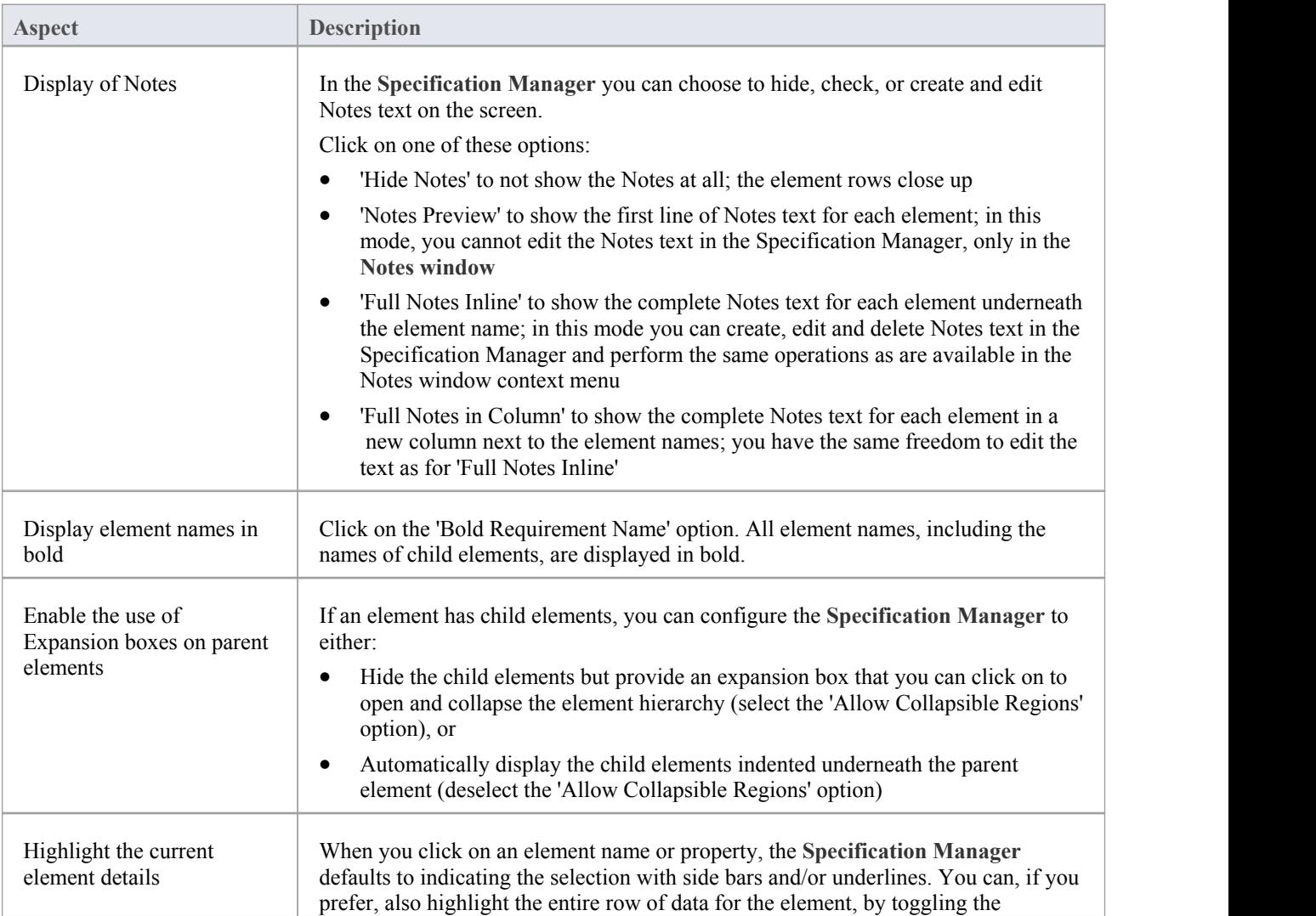

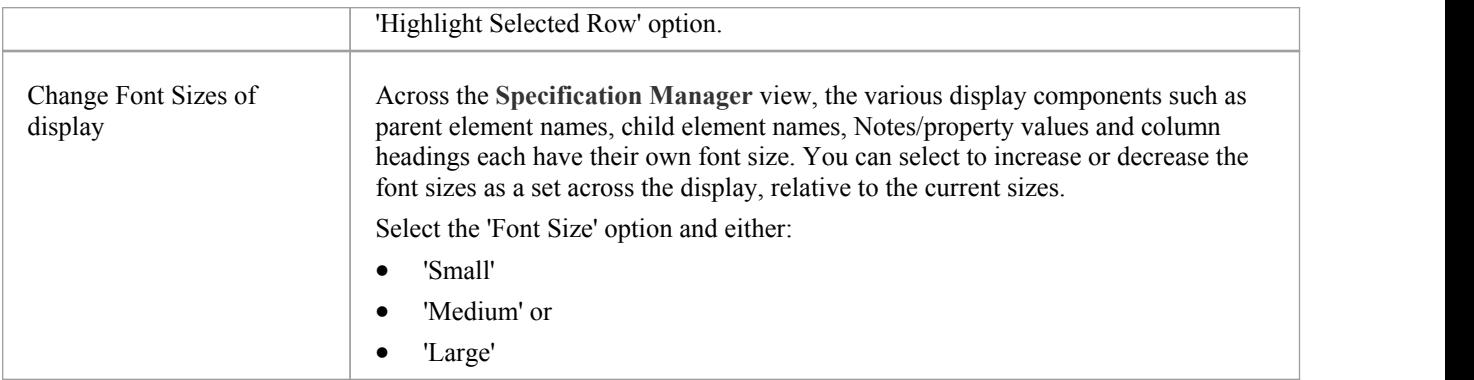

### **Model Options**

The **Specification Manager** helps you to develop the elements in a Package from 'the ground up'. You use standard, or reference, data in doing this, such as the names of team members who can create and edit model data, or the automatic naming system to apply in creating your elements. Because you can start from an early stage in the model's development, some of the reference data you want to use might not exist. The Specification Manager, therefore, also makes it easier to call up the facilities for defining the types of data you need.

#### **Access**

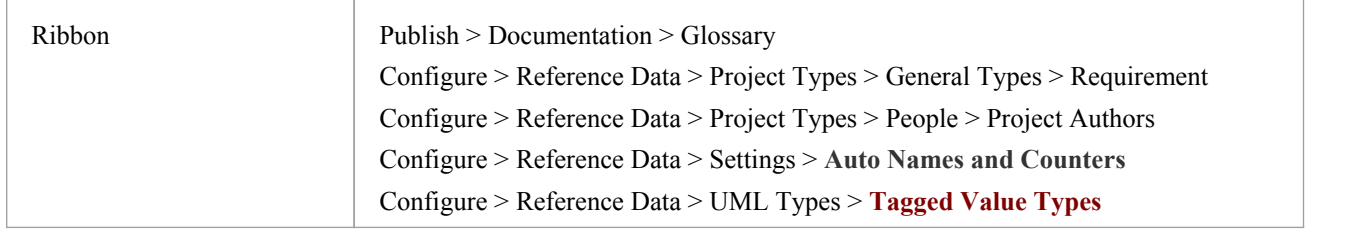

#### **Configure data for development**

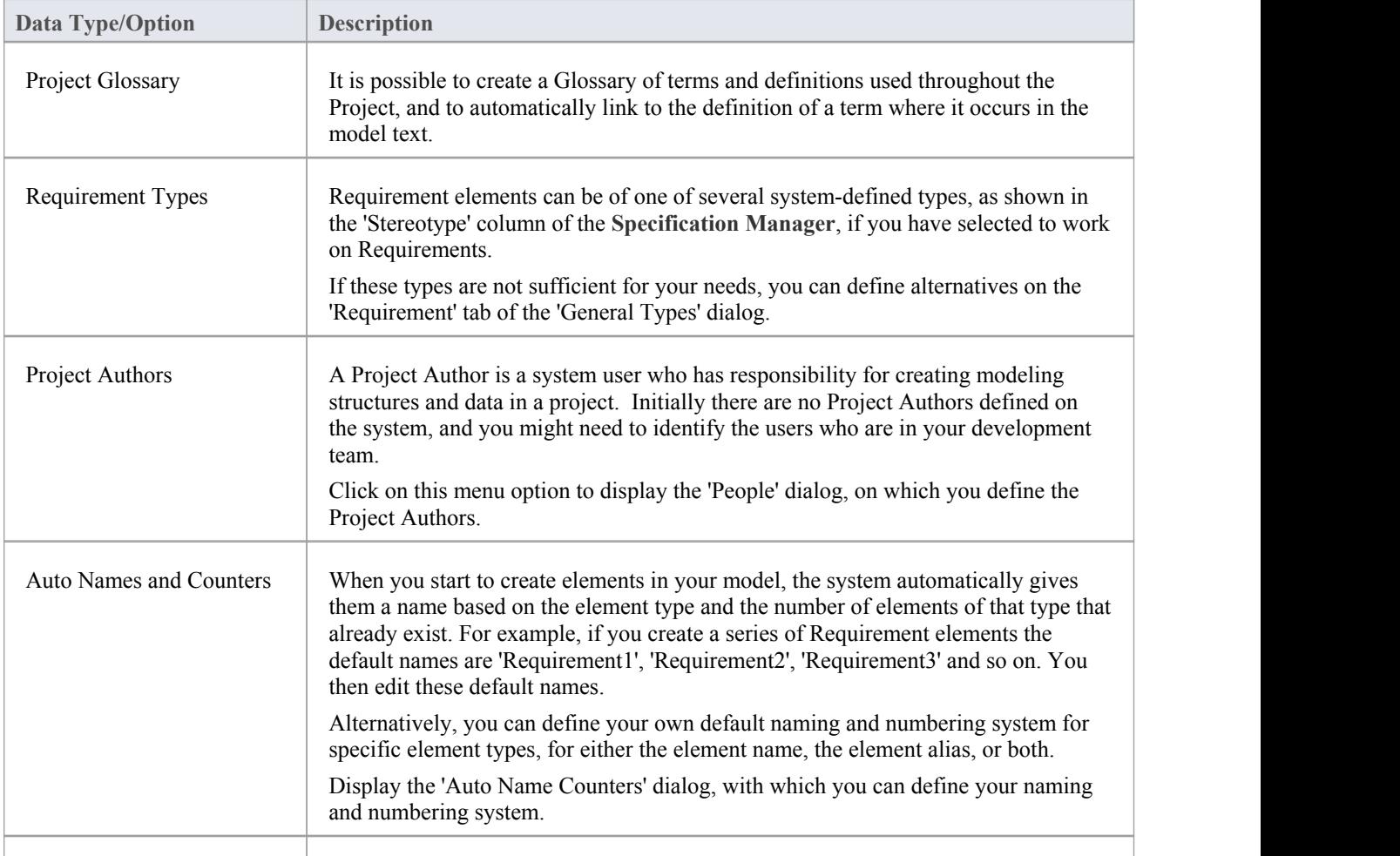

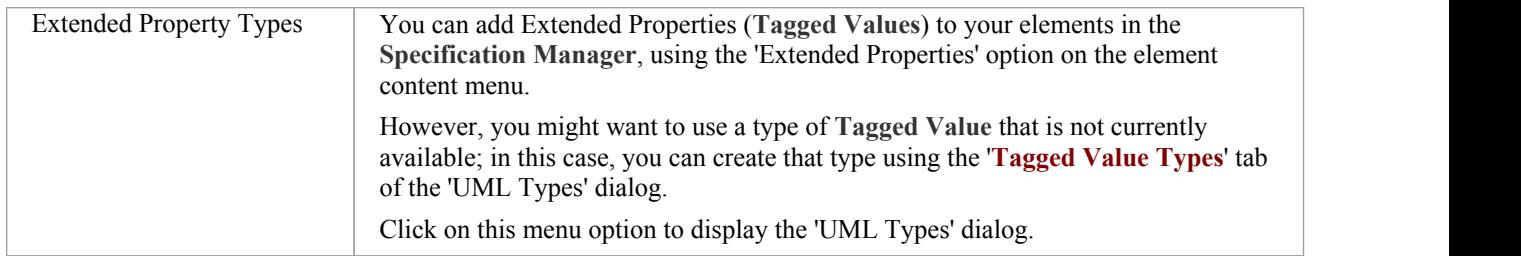

• In the Corporate and extended editions of Enterprise Architect, a User Security system can be applied that restricts or enables access to a range of operations and functions;if you cannot access a function in the **Specification Manager**, check with your System Administrator or Security Administrator to see if you have access permissions to work with that function

### **Package Options**

As you define the elements in your specification you can make them easier to reference by giving them more appropriate element names and/or numbers, either as the elements are created or retrospectively when a naming and numbering system has been finalized. You can also make the elements easier to locate and view by enabling level-numbering and indenting, helping you to organize and review the sequence and arrangement of the elements in the Specification Package. If you have been exploring other areas of the **Project Browser**, you can return focus to the Specification Package in the Project Browser.

#### **Access**

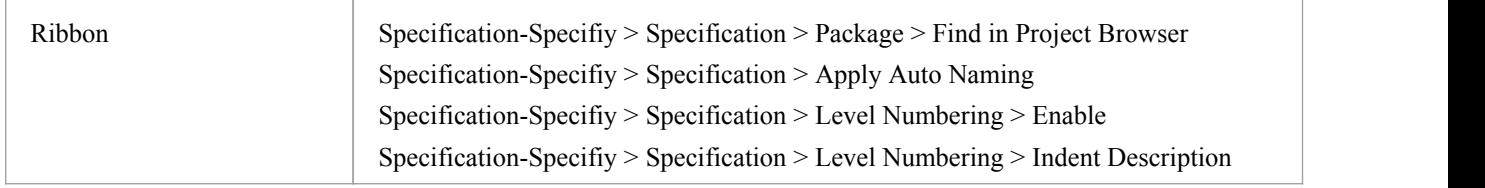

#### **Configure Package options**

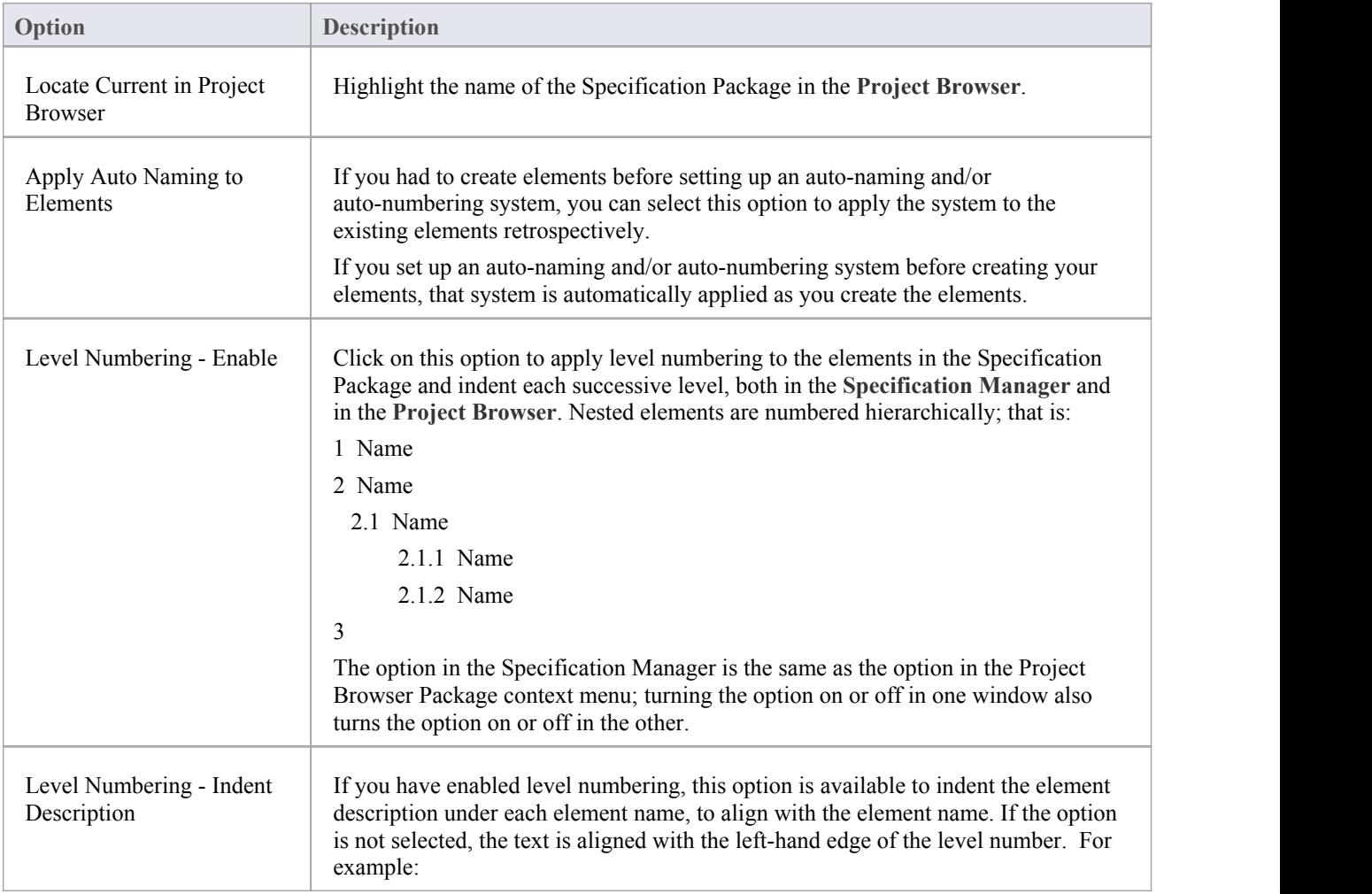

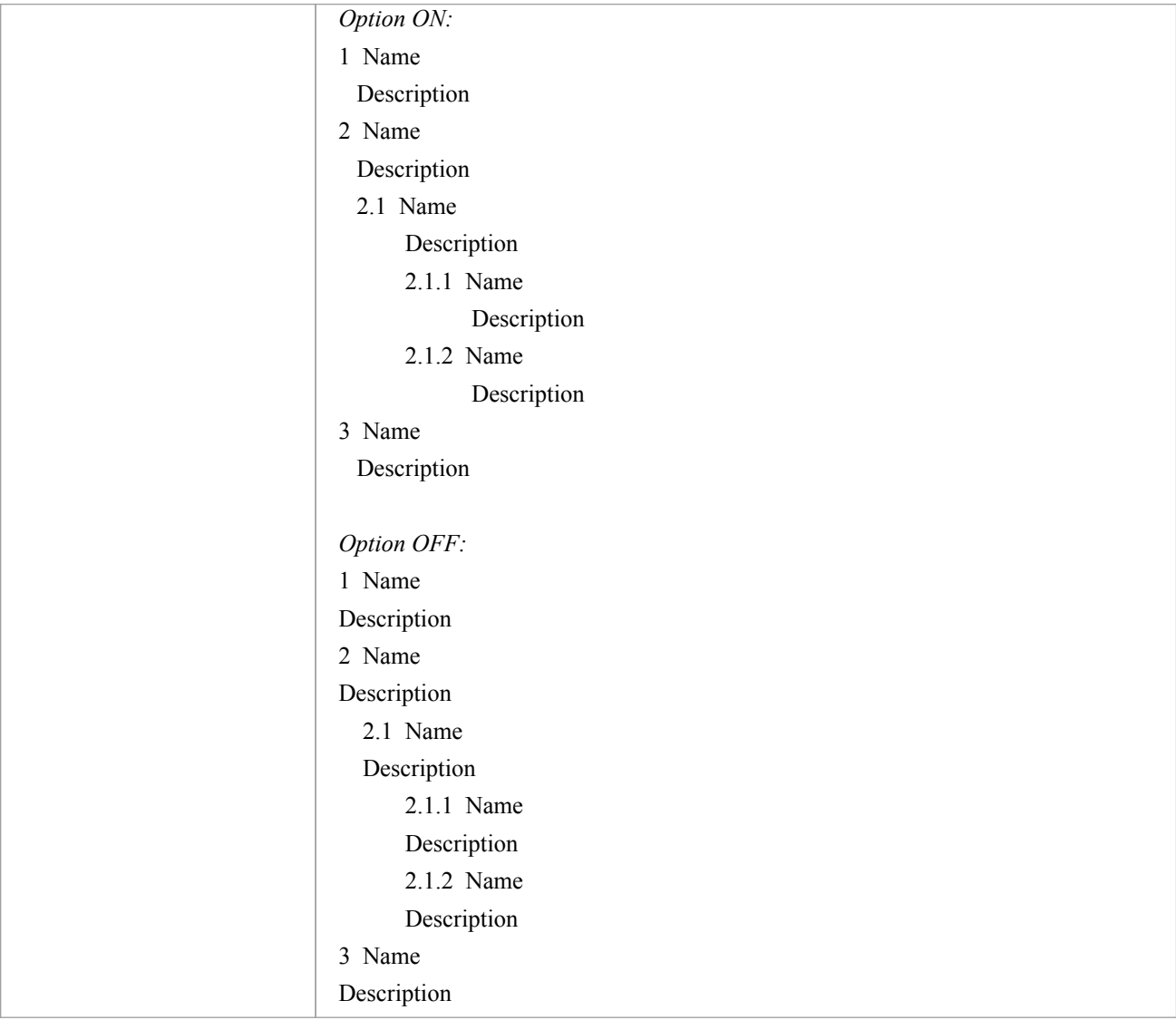

In the Corporate and extended editions of Enterprise Architect, a User Security system can be applied that restricts or enables access to a range of operations and functions;if you cannot access a function in the **Specification Manager**, check with your System Administrator or Security Administrator to see if you have access permissions to work with that function